# **Clarion**\*

Owner's manual & Installation manual Mode d'emploi et manuel d'installation Manual de instrucciones y de instalación

# NP401

#### **FLASH MEMORY NAVIGATION SYSTEM SISTEMA DE NAVEGACIÓN MEMORIA FLASH SYSTÈME DE NAVIGATION À MÉMOIRE FLASH**

#### **CLARION PRODUCT REGISTRATION INFORMATION**

For USA and Canada only

#### **www.clarion.com**

Dear Customer:

Congratulations on your purchase of a Clarion mobile electronic product. We are confident that you'll enjoy your Clarion experience.

There are many benefits to registering your product. We invite you to visit our website at www.clarion.com to register your Clarion product. We have made product registration simple with our easy to use website.

The registration form is short and easy to complete. Once you're registered, we can keep you informed of important product information.

Register at **www.clarion.com** - it's easy to keep your Clarion product up to date.

Thank you for choosing the Clarion NP401 as your in-car navigator. This document is the detailed description of the software.

You can easily discover Clarion Mobile Map while you are using it; however, we still recommend that you read this manual to understand the screens and the features of Clarion Mobile Map.

Copyright note

The product and the information contained herein is subject to change without prior notification.

This manual may not, in whole or in part, be reproduced or transmitted in any form either electronically or mechanically, including photocopying and recording, without the express written consent of Clarion.

© 2010– Clarion.

Data Source © 2006 Tele Atlas N.V.

All rights reserved.

2 NP401

**Owner's**<br>Manual

## <span id="page-2-0"></span>**1. PRECAUTIONS**

#### **WARNING** Δ

- For your safety, the driver should not watch any video sources and/or operate the controls while driving. Please note that watching and operating any video sources while driving are prohibited by law in some countries. Also, while driving, keep the volume to a level at which external sounds can be heard.
- • When using the navigation system, follow the precautions listed below. After reading this manual, be sure to keep it in a handy place (such as the glove box of your car).
- This navigation system should not be used to replace your own judgment. No itinerary suggested by this navigation system should ever override any highway regulations, your own judgment, or a knowledge of safe driving practices. Do not follow the navigation system's suggested itinerary if it would cause you to perform a dangerous or illegal act, place you in a dangerous situation, or take you into an area you consider unsafe.
- The advice provided by the navigation system is to be regarded as a suggestion only. There may be times when the navigation system displays the vehicle's location incorrectly, fails to suggest the shortest route, or fails to direct you to your desired destination. In such instances, rely on your own driving judgment, taking into account the driving conditions at the time.
- • Do not use the navigation system to locate emergency services. The database does not contain a complete listing of emergency services such as police stations, fire halls, hospitals and walk-in clinics. Please show discretion and ask for directions in such instances.
- As the driver, you alone are responsible for your driving safety.
- In order to avoid a traffic accident, do not operate the system while driving.
- • In order to avoid a traffic accident, operate the system only when the vehicle is stopped at a safe place and the parking brake is on.
- • In order to avoid a traffic accident or traffic offense, remember that actual road conditions and traffic regulations take precedence over the information contained on the navigation system.
- The software may contain inaccurate or incomplete information due to the passage of time, changing circumstances, and the sources of information used. Please respect current traffic conditions and regulations at all times while driving.
- • Where actual road conditions and highway regulations differ from the information contained on the navigation system, abide by the highway regulations.
- • Keep the amount of time spent viewing the screen while driving to a strict minimum.
- The navigation system does not provide, nor represent in any way information on: traffic and highway regulations; technical aspects of the vehicle including weight, height, width, load and speed limits; road conditions including grade, percentage of incline and surface conditions; obstacles such as the height and width of bridges and tunnels; and other current driving or road conditions. Always rely on your own judgment when driving a car, taking into account current driving conditions.
- • Do not disassemble or modify this unit. It may cause an accident, fire, or electric shock.
- • Do not use this unit when a trouble exists, such as no screen content appears or no sound is audible. It may cause an accident, fire, or electric shock. For that case, consult your authorized dealer or a nearest Clarion service center.
- In case of a problem, such as foreign materials have entered in the unit, the unit gets wet, or smoke or strange smells come out of the unit, etc., stop using this unit immediately, and consult your authorized dealer or a nearest Clarion service center. Using it in that condition may cause an accident, fire, or electric shock.
- Use a fuse with the same specification only when replacing the fuse. Using a fuse with a different specification may causes a fire.
- • For the installation of this unit or a change in the installation, ask your authorized dealer or a nearest Clarion service center for safety. Professional skills and experiences are required to do so.
- <span id="page-3-0"></span>1. Even in the event that trouble arises, never open the case, disassemble the unit, or lubricate the rotating parts.
- 2. This equipment has been tested and found to comply with the limits for a Class B digital device, pursuant to Part 15 of the FCC Rules. These limits are designed to provide reasonable protection against harmful interference in a residential installation. This equipment generates, uses, and can radiate radio frequency energy and, if not installed and used in accordance with the instructions, may cause harmful interference to radio communications. However, there is no guarantee that interference will not occur in a particular installation. If this equipment does cause harmful interference to radio or television reception, which can be determined by turning the equipment off and on, the user is encouraged to consult the dealer or an experienced radio/TV technician for help.

**INFORMATION FOR USERS: CHANGES OR MODIFICATIONS TO THIS PRODUCT NOT APPROVED BY THE MANUFACTURER WILL VOID THE WARRANTY AND WILL VIOLATE FCC APPROVAL**

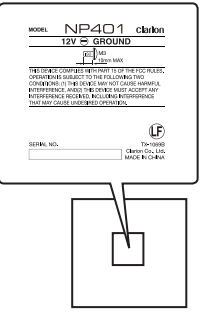

### **2. CAUTIONS ON HANDLING**

#### **Navigation System**

- To prevent discharge of the car battery, use this system with the engine of the vehicle running as much as possible.
- The housing of this unit may become hot because this unit has a high-speed CPU. Be careful to handle the unit during navigating or immediately after turning the power off.
- Turn off the power of the vehicle when connecting or disconnecting wires. Doing this while the power of the vehicle is turned on, may cause a trouble or malfunction.

#### **Note:**

• When using this unit first time after purchasing, or not used for long periods of time, it might take about 5 to 15 minutes until the current location is determined using GPS. Moreover, even when using it often, it may take about 2 to 3 minutes until the current location is determined according to the GPS measuring situation.

- When the route (path) cannot be calculated, move desired destination to a nearby main road and perform calculation again. It may be impossible to find a route in case the car location is too close to the desired destination.
- For vehicles equipped with an intelligent key, do not bring the intelligent key close to the unit of the navigation system. The navigation system may not operate correctly.
- If an electrical equipment that generates a strong electrical noise is used near this unit, the screen may be disturbed and noise may be generated. In this case, keep away such an electrical equipment or refrain from using it.

4 NP401

- Data saved to the flash memory may get lost in case of a breakdown, malfunction, or other trouble of this unit.
- Operation of the navigation system may be limited to

#### **Cleaning**

#### **• Cleaning the cabinet**

Use a soft, dry cloth and gently wipe off the dirt. For tough dirt, apply some neutral detergent diluted in water to a soft cloth, wipe off the dirt gently, then wipe again with a dry cloth. Do not use benzene, thinner, car cleaner, etc., as these substances may damage the cabinet or cause the paint to peel. Also, leaving rubber or plastic products in contact with the cabinet for long periods of time may cause stains.

protect the unit if the temperature is extremely high or low. In such a case, please wait until temperature becomes normal again.

## **CONTENTS**

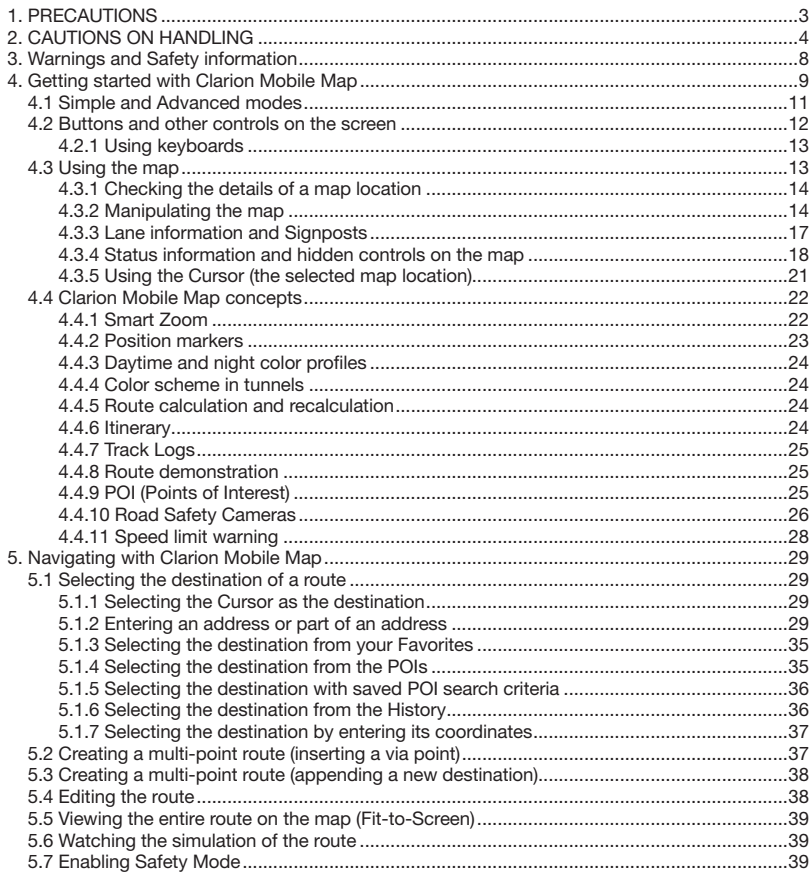

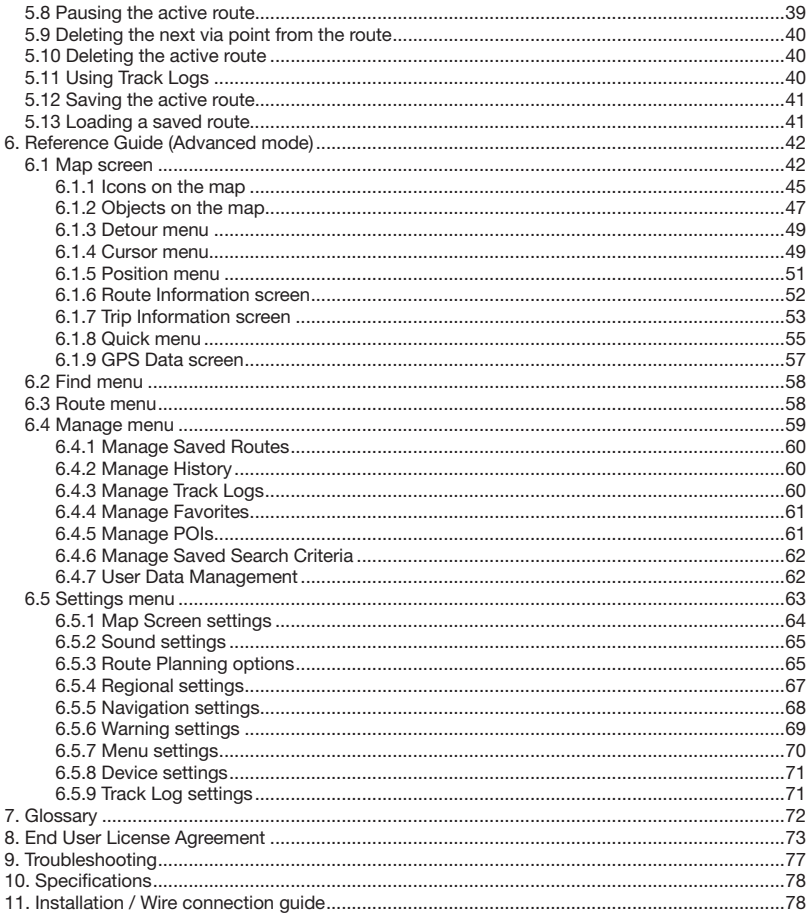

NP401 7

## <span id="page-7-0"></span>**3. Warnings and Safety information**

Clarion Mobile Map is a navigation system that helps you find your way to your destination with its GPS receiver. Clarion Mobile Map does not transmit your GPS position; others cannot track you.

It is important that you look at the display only when it is safe to do so. If you are the driver of the vehicle, we recommend that you operate Clarion Mobile Map before you start your journey. Plan the route before your departure and stop if you need to change something in the route.

Clarion Mobile Map has a Safety Mode: if you turn on Safety Mode, you cannot change anything in Clarion Mobile Map while the vehicle is moving at a speed of 10 km/h (6 mph) or higher. Unless only passengers operate Clarion Mobile Map, we strongly encourage you to turn on Safety Mode.

You must obey the traffic signs and follow the road geometry. If you deviate from the route that Clarion Mobile Map recommended, Clarion Mobile Map changes the instructions accordingly.

Never place any part of the navigation system where it obstructs the driver's view, where it is in the deployment zone of an airbag or where it might cause injuries in an accident.

For more information, consult the End User License Agreement (page 73).

## <span id="page-8-0"></span>**4. Getting started with Clarion Mobile Map**

Clarion Mobile Map is optimized for in-car use. You can use it easily by tapping the screen buttons and the map with your fingertips.

Clarion Mobile Map can plan routes throughout the whole installed map set; you do not need to change maps or switch to a poorly detailed general map to navigate between map segments or countries.

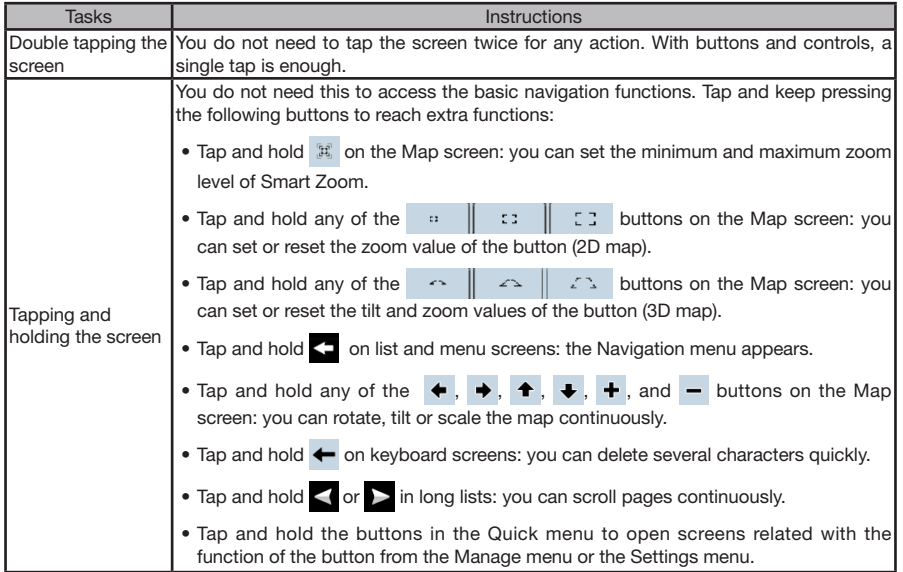

#### **Start using Clarion Mobile Map**

When Clarion Mobile Map is started the first time, you need to do the following:

1. Select the written language of the application interface. Later you can change it in Settings (page 68).

Download from Www.Somanuals.com. All Manuals Search And Download.<br>.

NP401 9

- 2. Select the language and speaker used for voice guidance messages. Later you can change it in Settings (page 67).
- 3. Read and accept the End User License Agreement (page 73).
- 4. Select whether to start the program in Simple mode or in Advanced mode. Later you can switch between the two operating modes in Settings.
- 5. Read and accept the road safety warning.

After this, the Navigation menu appears and you can start using Clarion Mobile Map.

**Navigation Me** 

The Navigation menu in Simple mode: The Navigation menu in Advanced mode:

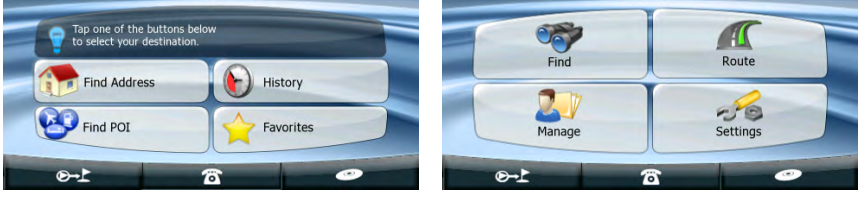

The typical way of using Clarion Mobile Map is to select a destination, and start navigating. You can select your destination in the following ways (not all of them are available in):

- Use the selected location on the map (the Cursor) (page 29).
- Enter a full address or a part of an address, for example a street name without a house number or the names of two intersecting streets (page 29).
- Enter an address with ZIP code (page 34). This way you do not need to select the name of the city and the search for street names might be faster as well
- • Use a coordinate (page 37)
- • Use a saved location:
	- a Favorite (page 35)
	- a POI (page 35)
	- the History of previously set destinations and waypoints (page 36)

10 NP401

Download from Www.Somanuals.com. All Manuals Search And Download.<br>.

Owner's<br>Manual

#### <span id="page-10-0"></span>**4.1 Simple and Advanced modes**

The two operating modes of Clarion Mobile Map mainly differ in the menu structure and the number of available features. The controls and screen layouts are the same.

- • Simple mode: you have easy access to the most important navigation functions and the basic settings only. The rest of the settings are set to values that are optimal for typical use.
- Advanced mode: you have access to the full functionality of Clarion Mobile Map.

To switch from Simple mode to Advanced mode: on the startup screen (Navigation Menu), tap

#### **Advanced Mode**

.

.

To switch from Advanced mode to Simple mode: on the startup screen (Navigation Menu), tap

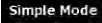

The features and settings available in each mode are as follows:

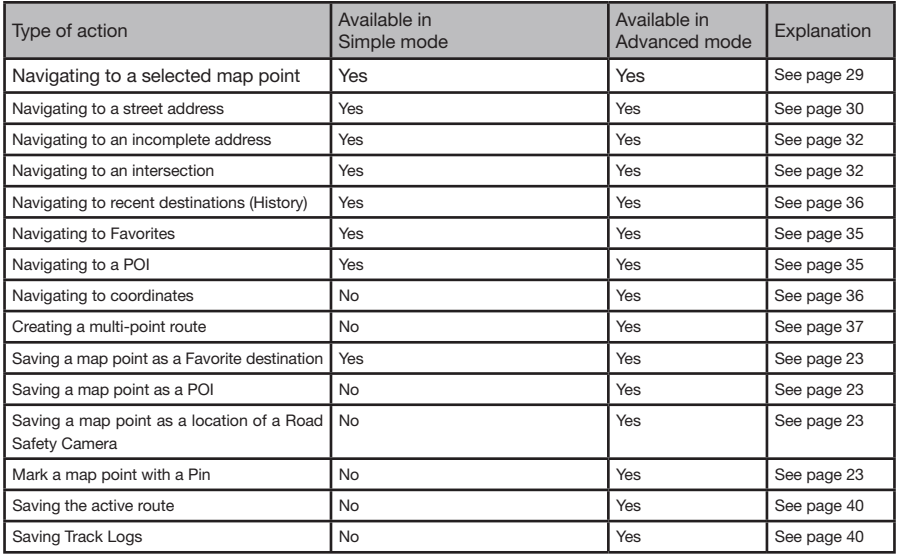

NP401 11

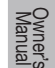

Owner's<br>Manual

<span id="page-11-0"></span>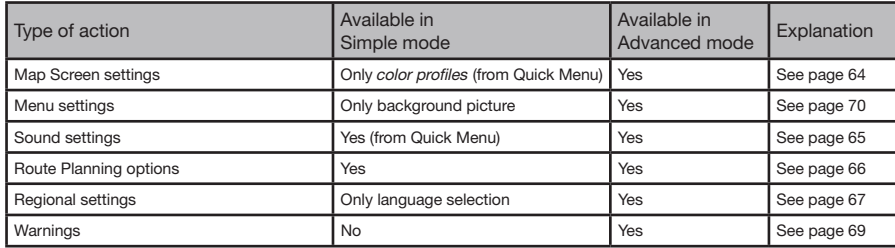

#### **4.2 Buttons and other controls on the screen**

When you are using Clarion Mobile Map, you usually tap buttons on the touch screen.

You only need to confirm selections or changes in Clarion Mobile Map if the application needs to restart, it needs to perform a major reconfiguration, or you are about to lose some of your data or settings. Otherwise, Clarion Mobile Map saves your selections and applies the new settings without confirmation as soon as you use the controls.

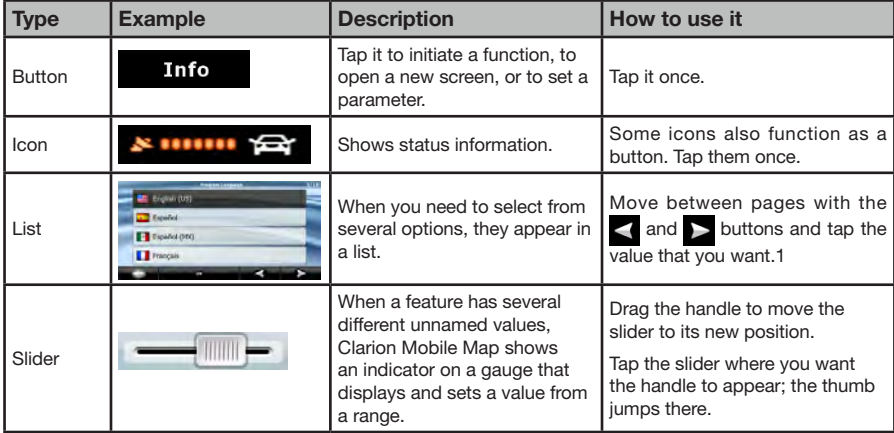

<span id="page-12-0"></span>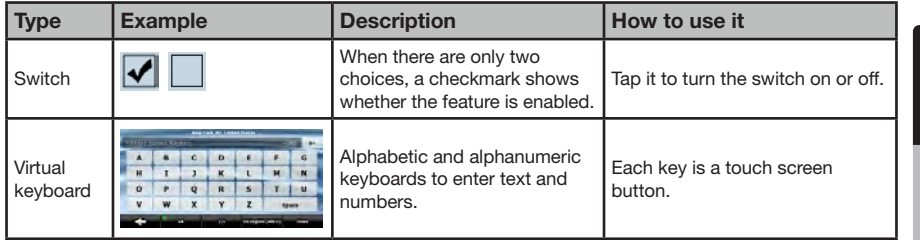

#### **4.2.1 Using keyboards**

You only need to enter letters or numbers in Clarion Mobile Map when you cannot avoid it. You can type with your fingertips on the full-screen keyboards and you can switch between various keyboard layouts, for example ABC, QWERTY, or numerical.

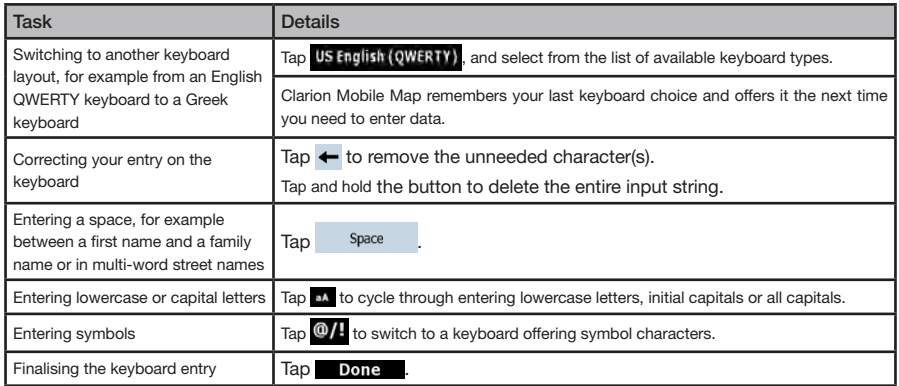

#### **4.3 Using the map**

The map screen is the most frequently used screen of Clarion Mobile Map. It can be accessed from the Navigation menu by tapping  $\bigcirc$ .

English

Owner's<br>Manual

<span id="page-13-0"></span>Owner's<br>Manual

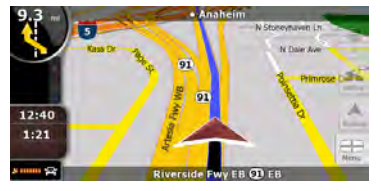

For further information about the map screen, see page 41.

#### 4.3.1 Checking the details of a map location

- If you are interested in the details of your current position during navigation:
	- 1. Check the bottom line of the map. It shows the current street and house number information.
	- 2. For further details, tap  $\blacktriangle$  to open the Position menu.
	- 3. Tap . The address, the coordinate and the list of nearby POIs will be displayed.
- You can check the details of any other location by selecting it on the map:
	- 1. Tap the map anywhere to open the map control buttons.
	- 2. Tap the desired location on the map. The Cursor ( $\bigodot$ ) appears there. The address of the location is displayed at the bottom of the map.
	- 3. For further details,  $\tan \bigodot \mathbf{t}$  to open the Cursor menu.
	- 4. Tap **Info** . The address, the coordinate and the list of nearby POIs will be displayed.
	- 5. It is even easier if you select the desired point in the Find menu. Then the Cursor menu opens automatically. You only need to tap the **Info** button.

#### **4.3.2 Manipulating the map**

Position markers on the map:

- Current GPS position:  $\Lambda$  (page 23)
- Selected location (Cursor): (page 23)

The following controls help you modify the map view to suit your actual needs the best. Most of these controls appear only if you tap the map once, and disappear after a few seconds of inactivity.

14 NP401

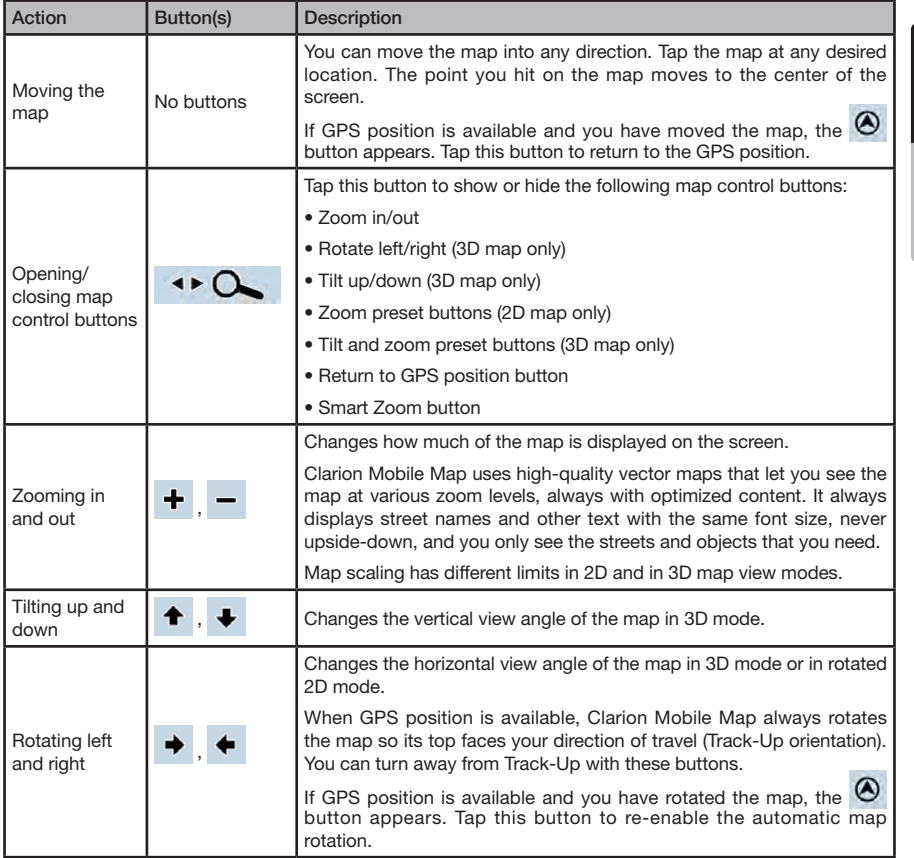

English

Owner's<br>Manual

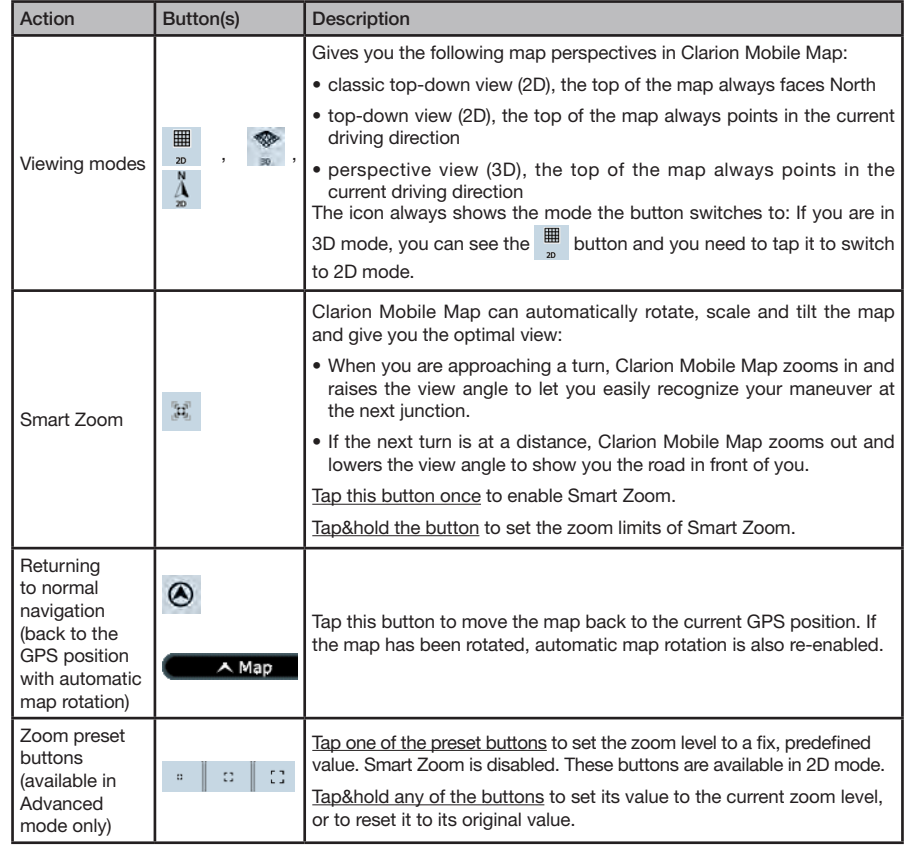

English

Owner's<br>Manual

16 NP401

<span id="page-16-0"></span>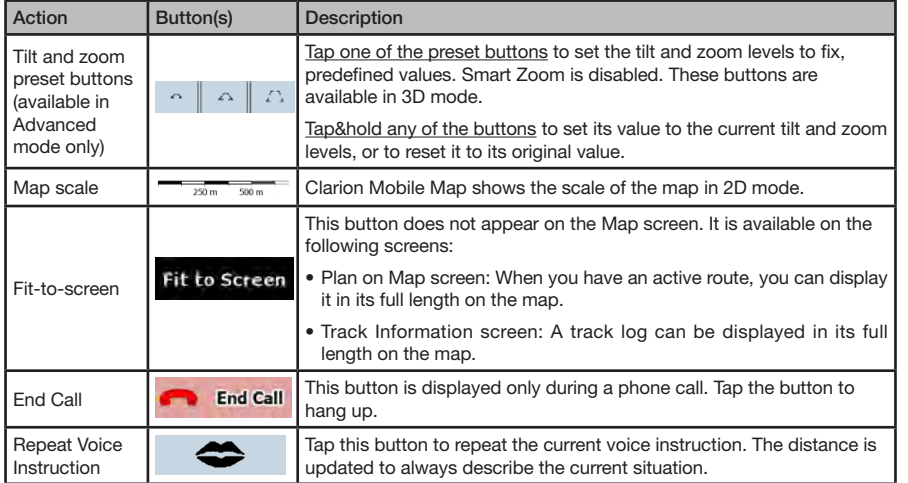

#### 4.3.3 Lane information and Signposts

When navigating on multilane roads, it is important to take the appropriate lane in order to follow the recommended route. If lane information is available in the map data, Clarion Mobile Map displays the lanes and their directions using small arrows either at the bottom or at the top of the map (the position of these arrows can be modified in Map Screen settings). Arrows in yellow represent the lanes you need to take.

Where there is additional information available, signposts substitute arrows. Signposts are always displayed at the top of the map. The color and style of the signposts are similar to the real ones you can see above road or by the roadside. They show the available destinations and the number of the road the lane leads to.

All signposts look similar when cruising (when there is no recommended route). When navigating a route, only that signpost is displayed in vivid colors that points to the lane(s) to be taken; all others are darkened out.

English

Owner's<br>Manual

<span id="page-17-0"></span>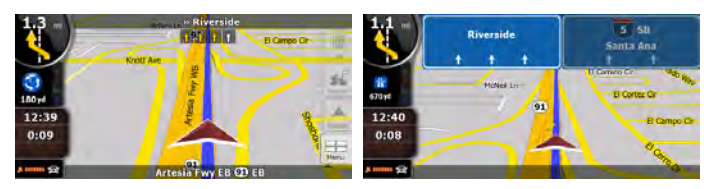

#### 4.3.4 Status information and hidden controls on the map

The following information appears in the rounded field in the top left corner, the Turn Preview field. When tapping this area, the result depends on the information currently shown.

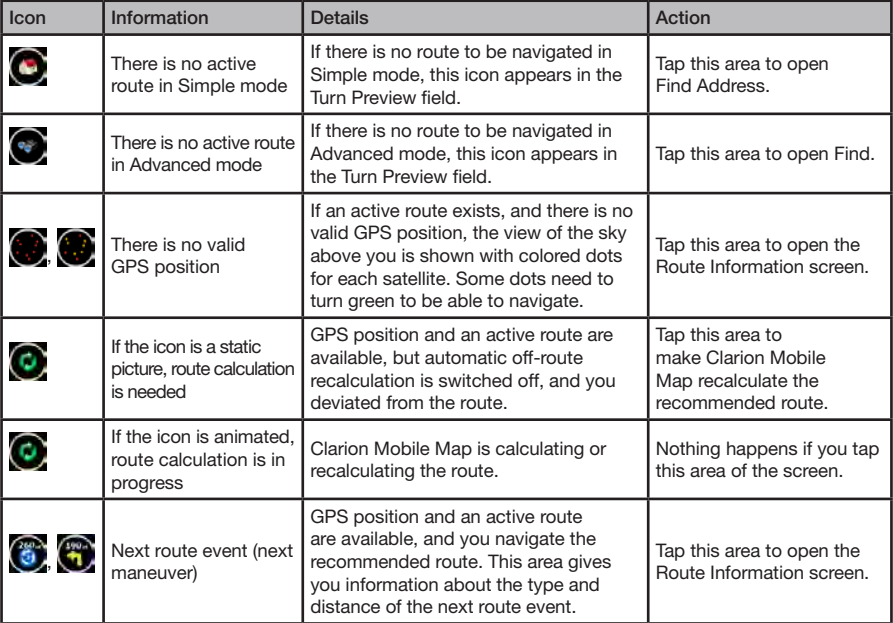

18 NP401

The following area appears next to the above described rounded area. When tapping this area, the result depends on the information currently shown.

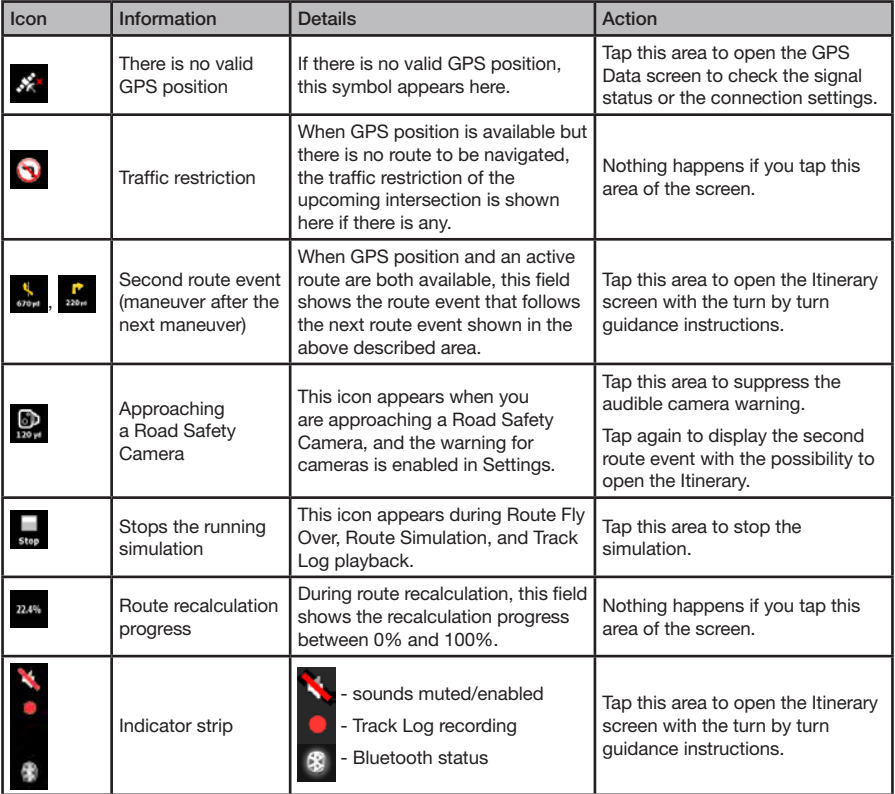

Owner's<br>Manual

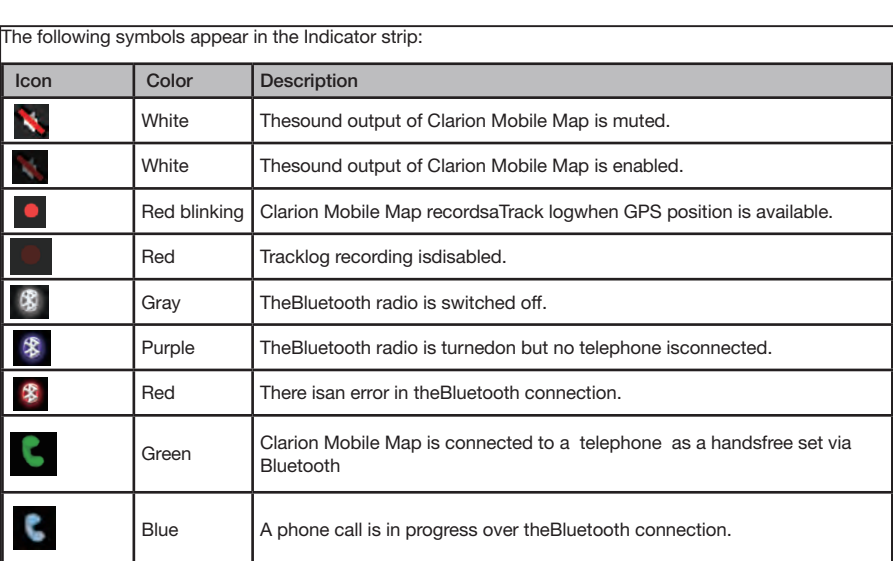

The following information can be seen in the three data fields shown on the map screen. Tap this area to open the Trip Information screen where you can select which values to be shown in these three fields.

When there is no active route, these fields show the following information: current speed, compass and the current time of day.

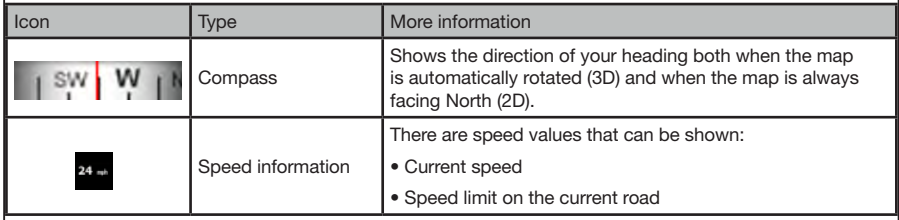

20 NP401

English

Owner's<br>Manual

<span id="page-20-0"></span>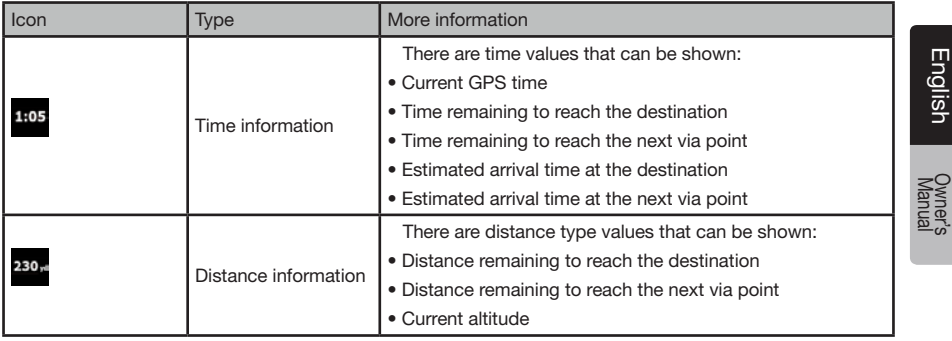

The next area is a combined status indicator field. Tap this area to open the Quick menu (page 54).

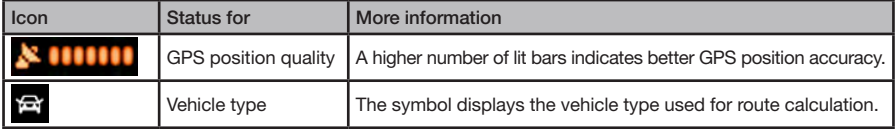

#### 4.3.5 Using the Cursor (the selected map location)

First, place the Cursor at the desired map location with one of the following options:

- • Use the Find menu to select a location. The map returns with the selected point (the Cursor) in the middle, and the Cursor menu appears with the available options.
- Tap the screen to place the Cursor at the desired location. Now tap  $\overline{Q}$  to open the Cursor menu.

You can perform the following actions in Simple mode:

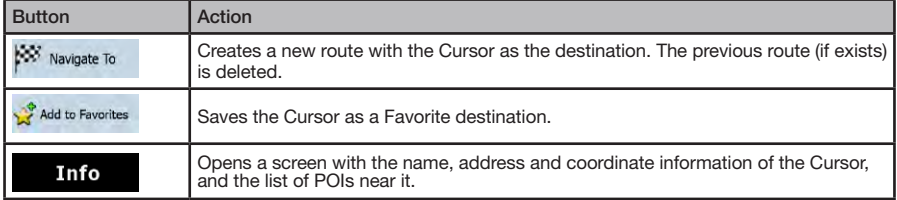

#### <span id="page-21-0"></span>The following options are available in Advanced mode only:

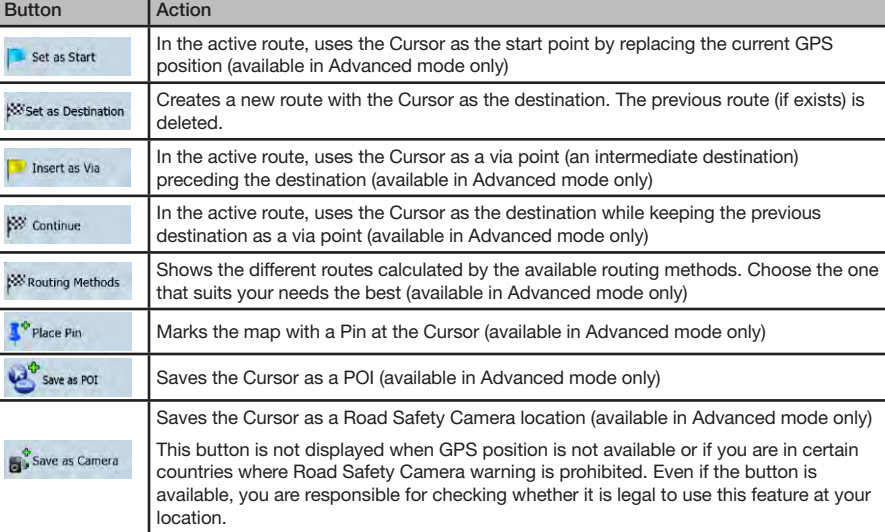

#### **4.4 Clarion Mobile Map concepts**

#### 4.4.1 Smart Zoom

Smart Zoom provides much more than just a usual automatic zoom feature:

- • While following a route calculated by Clarion Mobile Map: when approaching a turn, it will zoom in and raise the view angle to let you easily recognize your maneuver at the next junction. If the next turn is at a distance, it will zoom out and lower the view angle to be flat so you can see the road in front of you.
- • While driving without an active route in Clarion Mobile Map: Smart Zoom will zoom in if you drive slowly and zoom out when you drive at high speed.

#### **Enabling Smart Zoom**

Tap the map to let the map control buttons appear, and then tap to enable Smart Zoom.

22 NP401

Manual Owner's

#### <span id="page-22-0"></span>**Fine-tuning Smart Zoom**

Tap the map to let the map control buttons appear, and then tap and hold in to open the Smart Zoom Settings window. Modify the zoom limits of Smart Zoom if necessary.

#### 4.4.2 Position markers

#### 4.4.2.1 Current GPS position and Lock-on-Road

When your GPS position is available, Clarion Mobile Map marks your current position with the  $\lambda$  icon on the map.

The **i** icon may not show your exact GPS position and heading. If roads are near, it is aligned to the nearest road to suppress GPS position errors, and the direction of the icon is aligned to the direction of the road.

To use the current GPS position, tap **Poution**. The Position menu appears and you can save the GPS position as one of the following:

- a Favorite
- a Road Safety Camera
- a POI
- a map marker Pin

#### 4.4.2.2 Returning to normal navigation

When GPS position is available, and you have moved the map (the  $\lambda$  icon is moving or is not even visible), or you have rotated the map in 3D mode, the  $\bigcirc$  button appears. Tap it to move the map back to the GPS position and re-enable Trackup map orientation (automatic map rotation).

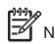

Note! if there is an active route: it plays the voice Even if you move the map while you are driving, Clarion Mobile Map continues navigating instructions and displays the turn preview icons according to your current GPS position.

#### 4.4.2.3 Selected location (Cursor)

If you select a location in the Find menu, or you tap the map, the Cursor appears at the selected point on the map. Clarion Mobile Map displays the Cursor with a radiating red dot ( $\bigodot$ ) to make it visible at all zoom levels, even when it is in the background of a 3D map view.

When the Cursor is set, tap  $\mathbf Q$ . The Cursor menu appears and you can use the Cursor as one of the following:

- the start point of a route
- a via point in a route
- the destination of a route

You can also search for POIs around the Cursor.

Or you can save the location of the Cursor as:

- a Favorite
- a Road Safety Camera
- a POI
- a map marker Pin

#### 4.4.2.4 Original position in the Cursor menu

When the Cursor menu is open, a special icon  $\left(\sqrt{\phantom{a}}\right)$  shows the Cursor position the menu was opened with.

You can move and zoom the map, and you can set the Cursor to a different place. The usual Cursor  $\left( \bigodot$  appears, and the buttons of the Cursor menu initiate actions for this new location.

To return to the original Cursor position, tap  $\overrightarrow{Q}$ . The map jumps back to the position with which the Cursor menu was opened, and the  $\blacktriangle$  icon appears again.

#### <span id="page-23-0"></span>4.4.3 Daytime and night color profiles

Clarion Mobile Map uses different color profiles during the day and during the night.

- Daytime colors are similar to paper road maps.
- The night color profiles use dark colors for large objects to keep the average brightness of the screen low.

Clarion Mobile Map offers different daytime and night color profiles. It can also switch automatically between the daytime and the night schemes depending on the illumination setting.

#### 4.4.4 Color scheme in tunnels

When entering a tunnel, the colors of the map change. All buildings disappear, large objects (such as surface waters or forests) and empty areas between roads become black.

However, roads and streets keep their original colors from the daytime or night color scheme currently used.

After leaving the tunnel, the original colors return.

#### 4.4.5 Route calculation and recalculation

Clarion Mobile Map calculates the route based on your preferences:

• Route calculation method:

1·Fast. 2·Short. 3·Economical. 4·Easy

• Vehicle types :

1·Car. 2·Taxi. 3·Bus. 4·Emergency vehicles

• Road types

1·Unpaved Roads. 2·Permit Needed.

3·Freeways. 4·Toll Roads. 5·Charge Roads

6·Ferries. 7·Cross-border Planning. 8·Carpool (appears only when used in the USA)

Clarion Mobile Map automatically recalculates the route if you deviate from the proposed itinerary.

For further information about Route Planning options, (see page 66).

#### 4.4.6 Itinerary

The Itinerary is the list of the route events, that is, the driving instructions.

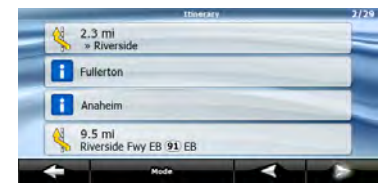

When you are on the Map screen, you can display the Itinerary in one of the following ways:

- Tap the area between the Turn preview and the Travel data fields where the symbol of the second next maneuver is displayed (for example ).
- In Advanced mode, tap the following buttons:  $\oplus$ ,  $\mathbb{F}$  imerary

You have the following options on the Itinerary screen:

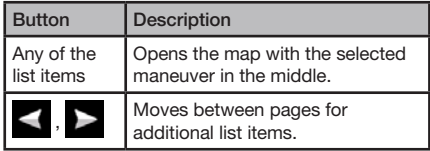

24 NP401

Manual Owner's

<span id="page-24-0"></span>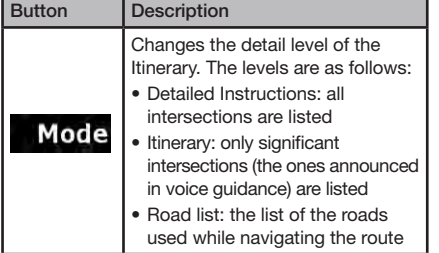

When the map is open with a maneuver in the middle:

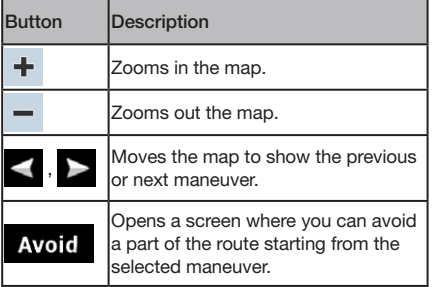

#### 4.4.7 Track Logs

Clarion Mobile Map can log the track that you drive (page 40).

A Track Log is a recording of how your GPS position changed and it is independent of the route Clarion Mobile Map calculated.

Track Logs can be recorded, renamed, replayed, shown on the map, exported to a memory card in GPX format, and deleted. See page 59.

Independently of the normal track log, you can

instruct Clarion Mobile Map to record the native GPS data received from the GPS device. These logs are saved as separate text files on the memory card, and they cannot be shown or replayed in Clarion Mobile Map.

To turn on NMEA/SIRF log saving, tap the following buttons:

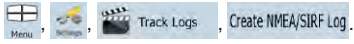

#### 4.4.8 Route demonstration

A simulation drives you through the route, following the driving instructions (page 29). You can choose from a simulation at high speed or at normal driving speed.

You can use it, for example, to see which bridge Clarion Mobile Map planned for the route; if you do not want to take that bridge, you can avoid it.

Route demonstrations can be started from the Route menu by tapping the **Fly Over** (high speed simulation) or the **Simulate** (simulation

#### 4.4.9 POI (Points of Interest)

at normal speed) button.

A point of interest (POI) is a location that someone might find useful or interesting. Clarion Mobile Map is delivered with thousands of POIs and you can also create your own POIs in the application.

POI locations are marked on the map with special icons. POI icons are quite large so you can easily recognize the symbol. The icons are semitransparent: they do not cover the streets and intersections behind them.

POIs are grouped into several levels of categories and subcategories. The icon of a POI that comes with the map shows the symbol of the POI

English

<span id="page-25-0"></span>category. If you save your own POI, you can select an icon for it independently of the POI category you have put it in.

#### Saving POIs

 $\boldsymbol{\odot}$ 

To save a POI, place the Cursor  $( \bullet )$  at the desired location, then tap the following buttons:

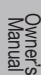

#### Managing POIs

You can select which POI groups to show and which ones to hide on the map, and from which zoom levels POI icons are visible. At the same place you can manage your saved POIs. A saved POI can be renamed, moved to a different POI group, its icon can be changed, or a phone number and additional information can be added to it. Tap the following buttons:

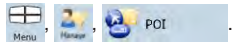

#### 4.4.10 Road Safety Cameras

More Options...

The location of a Road Safety Camera is a special POI. These cannot be searched like other POIs, and there is a special proximity warning only for cameras

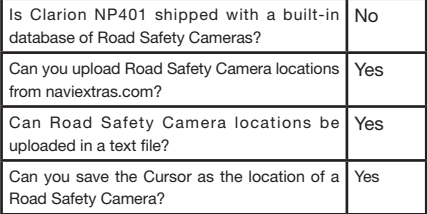

#### Saving Road Safety Cameras

To save the location of a Road Safety Camera, place the Cursor ( $\bigodot$ ) at the desired location, then tap the following buttons:

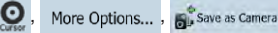

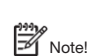

This button is not displayed when GPS position is not available or if you are in certain countries where Road Safety Camera warning is prohibited. Even if the button is available, you are responsible for checking whether it is legal to use this feature at your location.

#### Camera warning

The warning for Road Safety Cameras can be turned on in Warning Settings. Tap the following buttons:

warnings Speed Camera Warning

When you approach a Road Safety Camera with the warning enabled, the following happens:

- • Visible Warning: The type and distance of the camera is displayed in the secondary Turn Preview field (for example  $\Box$ ).
- • Audible Warning: If there is no speed limit specified for the camera, or your speed is under the specified speed limit, single beeps warn you about the camera.

If you exceed the speed limit of the camera, the following also happens:

- Visible Warning: A symbol with the speed limit appears in the corner of the map (for example:  $\sqrt{50}$ ).
- Audible Warning: A special alert sound is played.

#### 4.4.10.1 Camera types

There are different types of Road Safety Cameras.

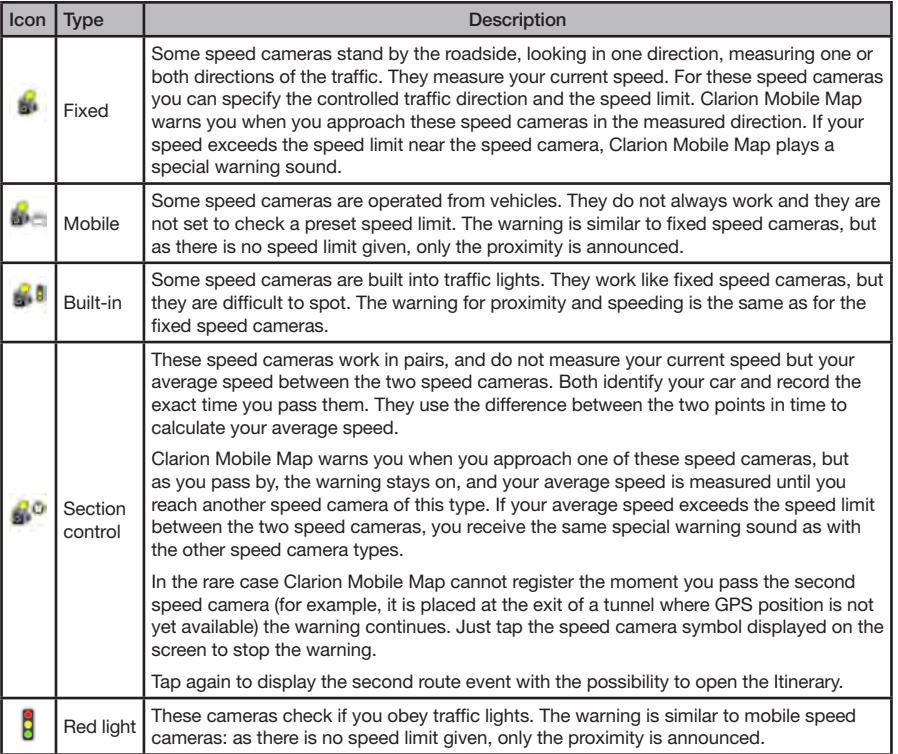

English

NP401 27

#### <span id="page-27-0"></span>4.4.10.2 Camera directions

A speed camera can measure the speed of one direction of the traffic, both directions, or even several directions in an intersection, when they are mounted on a rotating base. The same directions apply to red light cameras. Clarion Mobile Map warns you only if you drive in a measured or possibly measured direction. The measured direction of the camera appears with the following symbols:

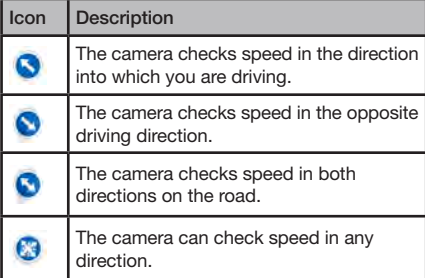

#### 4.4.11 Speed limit warning

Maps sometimes contain information about the speed limits of the road segments. This information may not be available for your region (ask your local dealer) or may not be fully correct for all roads on the map.

You can configure Clarion Mobile Map to warn you if you exceed the current limit. Tap the following buttons:

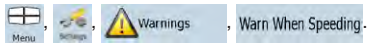

When you exceed the speed limit, a voice message is played using the selected voice guidance profile.

# Owner's<br>Manual

## <span id="page-28-0"></span>**5. Navigating with Clarion Mobile Map**

You can set up your route in Clarion Mobile Map in several ways:

- if you need a simple route (a route with only one destination, without any intermediate via points), you can select the destination and start navigating to it right away
- you can plan a multi-point route (available in Advanced mode only)
- • you can also plan a route independently of your current GPS position or even without GPS reception (available in Advanced mode only)

#### **5.1 Selecting the destination of a route**

Clarion Mobile Map offers you several ways of choosing your destination and via points (intermediate destinations):

- Use the selected location on the map (the Cursor) (page 29).
- Enter a full address or a part of an address, for example a street name without a house number or the names of two intersecting streets (page 29).
- Enter an address with ZIP code (page 34). This way you do not need to select the name of the city and the search for street names might be faster as well.
- • Use a coordinate (page 37)
- • Use a saved location:
	- 1· a Favorite (page 35)
	- $2<sup>°</sup>$  a POI (page 35)

3· the History of previously set destinations and waypoints (page 36)

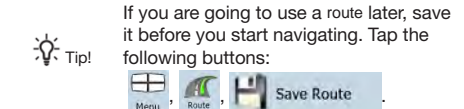

#### 5.1.1 Selecting the Cursor as the destination

- 1. Locate your destination on the map: move and scale the map as needed (page 14).
- 2. Tap the location that you want to select as your destination. The Cursor  $\left( \bigodot \right)$  appears.
- 3. Tap  $\Theta$  to open the Cursor menu.
- 4. The map appears with the selected point in the middle. Tap W Kantake To (Simple mode) or physics as Destination (Advanced mode) from the Cursor menu. The route is then automatically calculated, and you can start navigating.

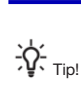

If you know that you will use a destination later, when the Cursor menu appears, save it as a POI (in Advanced mode only), or put it on the list of your Favorites first. The Cursor menu returns automatically with the same point. Now you can use it as a route point.

#### 5.1.2 Entering an address or part of an address

If you know at least a part of the address, it is the quickest way to select the destination of the route.

Using the same screen, you can find an address by entering:

- the exact address, including house number
- the center of a city
- an intersection
- the midpoint of a street
- any of the above, starting the search with the ZIP code (page 34)

#### 5.1.2.1 Entering an address

The parts of the address are shown on buttons. Start reading from the top, and if you want to change any of them, tap the button.

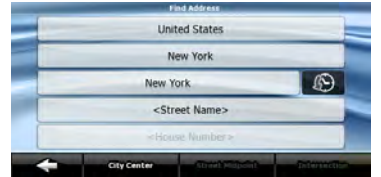

The procedure is explained starting from the Navigation menu.

- 1. Tap the following buttons: **(Simple 1. Tap 10)** mode), or  $\bullet$ ,  $\bullet$  (Advanced mode).
- 2. By default, Clarion Mobile Map proposes the country, state and city where you are. If needed, tap the button with the name of the country, and select a different one from the list. If you select a new country, you also need to select the state, or tap <All states> to search for a city regardless of the state it is in.
- 3. If needed, change the city:
	- To select the city from the list of recently used ones, tap the  $\Theta$  button.
- To enter a new city:
	- 1· Tap the button with the name of the city, or if you have changed the country/state, tap <City Name>
	- 2· Start entering the city name on the keyboard.
	- 3· Get to the list of search results:
		- After entering a couple of characters, the names that match the string appear in a list.
		- Tap **Done** to open the list of results before it appears automatically.
	- 4· Select the city from the list.
- 4. Enter the street name:
	- a) Tap <Street Name>
	- b)Start entering the street name on the keyboard.
	- c) Get to the list of results:
		- After entering a couple of characters, the names that match the string appear in a list.
		- Tap **Done** to open the list of results before it appears automatically.

d) Select the street from the list.

- 5. Enter the house number:
	- a) Tap <House Number>
	- b) Enter the house number on the keyboard. (To enter letters, tap **Numbers** and select an alphabetic keyboard layout. To enter symbols,  $tan$   $1/1$

c) Tap **Done** to finish entering the address.

6. The map appears with the selected point in

Manual Owner's

the middle. Tap **W** Navigate To (Simple mode) or **(MSset as Destination** (Advanced mode) from the Cursor menu. The route is then automatically calculated, and you can start navigating.

#### 5.1.2.2 Entering an address if house numbering is restarted

There are long roads where house numbering is restarted at some point. This way the same house number can appear twice or even more times on the same road. If this is the case, after entering the house number, you need to select the appropriate address by the district/suburb information.

The procedure is explained starting from the Navigation menu.

- 1. Tap the following buttons: **(Stand Address** (Simple mode), or  $\bullet$ ,  $\bullet$  (Advanced mode).
- 2. By default, Clarion Mobile Map proposes the country/state and city where you are. If needed, tap the button with the name of the country/ state, and select a different one from the list.
- 3. If needed, change the city:
	- To select the city from the list of recently used ones, tap the  $\Theta$  button.
	- To enter a new city:
		- 1. Tap the button with the name of the city, or if you have changed the country/state, tap <City Name>
		- 2. Start entering the city name on the keyboard.
		- 3. Get to the list of search results:
			- After entering a couple of characters, the names that match the string appear in a list.

• Tap **Dona** to open the list of results before it appears automatically.

4. Select the city from the list.

- 4. Enter the street name:
	- a) Tap <Street Name>
	- b)Start entering the street name on the keyboard.

c) Get to the list of results:

- After entering a couple of characters, the names that match the string appear in a list.
- Tap **Done** to open the list of results before it appears automatically.
- d)Select the street from the list.
- 5. Enter the house number:
	- a) Tap <House Number>.
	- b) Enter the house number on the keyboard. (To enter letters, tap Numbers and select an alphabetic keyboard layout. To enter symbols,  $tan$   $1/4$
	- $d$ ) Tap **Done** to finish entering the address.
- 6. A list appears with the matching addresses. Tap the desired one.
- 7. The map appears with the selected point in the middle. Tap **Navigate To** (Simple mode) or **(M'Set as Destination** (Advanced mode) from the Cursor menu. The route is then automatically calculated, and you can start navigating.

#### 5.1.2.3 Entering an address without knowing the district/suburb

Long roads can run across several districts or suburbs. You may not know what particular house number is located where. In this case, follow the instructions below:

The procedure is explained starting from the Navigation menu.

- 1. Tap the following buttons: The Find Address (Simple mode), or  $\Rightarrow$  ,  $\rightarrow$  (Advanced mode).
- 2. By default, Clarion Mobile Map proposes the country/state and city where you are. If needed, tap the button with the name of the country/ state, and select a different one from the list.
- 3. If needed, change the city:
	- To select the city from the list of recently used ones, tap the  $\Theta$  button.
	- To enter a new city:
		- a) Tap the button with the name of the city, or if you have changed the country/state, tap <City Name>.
		- b)Start entering the city name on the keyboard.
		- c) Get to the list of search results:
			- After entering a couple of characters, the names that match the string appear in a list.
			- Tap **Done** to open the list of results before it appears automatically.
		- d)Select the city from the list.
- 4. Enter the street name:
	- a) Tap <Street Name>
- b)Start entering the street name on the keyboard.
- c) Get to the list of results:
	- After entering a couple of characters, the names that match the string appear in a list.
	- Tap **Done** to open the list of results before it appears automatically.
- d) Instead of selecting one of the streets, tap Search in All
- 5. nter the house number:
	- a) Tap <House Number>
	- b) Enter the house number on the keyboard. (To enter letters, tap **Numbers** and select an alphabetic keyboard layout. To enter symbols,  $tan$   $1/1$
	- c)  $Tap$  **Done** to finish entering the address.
- 6. A list appears with the matching addresses. Tap the desired one.
- 7. The map appears with the selected point in the middle. Tap **W** Navigate To (Simple mode) or **(M'Set as Destination** (Advanced mode) from the Cursor menu. The route is then automatically calculated, and you can start navigating.
- 5.1.2.4 Selecting an intersection as the destination

The procedure is explained starting from the Navigation menu.

1. Tap the following buttons: (Simple mode), or  $\bullet$ ,  $\bullet$  (Advanced mode).

32 NP401

- 2. By default, Clarion Mobile Map proposes the country/state and city where you are. If needed, tap the button with the name of the country/ state, and select a different one from the list.
- 3. If needed, change the city:
	- a) To select the city from the list of recently used ones, tap the  $\heartsuit$  button.
	- b) To enter a new city:
		- Tap the button with the name of the city, or if you have changed the country/state, tap <City Name>.
		- Start entering the city name on the keyboard.
		- • Get to the list of search results:
			- After entering a couple of characters, the names that match the string appear in a list.
			- Tap **Done** to open the list of results before it appears automatically.
		- Select the city from the list.
- 4. Enter the street name:
	- a) Tap <Street Name>.
	- b)Start entering the street name on the keyboard.
	- c) Get to the list of results:
		- After entering a couple of characters, the names that match the string appear in a list.
		- Tap **Done** to open the list of results before it appears automatically.
	- d) Select the street from the list.
- 5. Tap the Intersection button.
	- a) If only a few intersecting streets exist, their list appears immediately.
- b) In case of a longer street, a keyboard screen appears. Start entering the name of the intersecting street on the keyboard. As you type, if the matching streets can be shown on one screen, their list appears automatically.
- 6. Tap the desired intersecting street in the list.
- 7. The map appears with the selected point in the middle. Tap **NS** Navigate To (Simple mode) or **(Set as Destination** (Advanced mode) from the Cursor menu. The route is then automatically calculated, and you can start navigating.

#### 5.1.2.5 Selecting a city center as the destination

The City Center is not the geometric center of the city but an arbitrary point the map creators have chosen. In towns and villages, it is usually the most important intersection; in larger cities, it is an important intersection.

The procedure is explained starting from the Navigation menu.

- 1. Tap the following buttons: **Find Address** (Simple
	- mode), or  $\Rightarrow$  ,  $\Rightarrow$  (Advanced mode).
- 2. By default, Clarion Mobile Map proposes the country/state and city where you are. If needed, tap the button with the name of the country/ state, and select a different one from the list.
- 3. If needed, change the city:
	- a) To select the city from the list of recently used ones, tap the  $\mathfrak{S}$  button.
	- b) To enter a new city:
		- Tap the button with the name of the city, or if you have changed the country/state, tap <City Name> .

- Start entering the city name on the keyboard.
- Get to the list of search results:
	- 1) After entering a couple of characters, the names that match the string appear in a list.
	- 2) Tap **Done** to open the list of results before it appears automatically.
- Select the city from the list.
- 4 Tap the city center button.
- 5 The map appears with the selected point in the middle. Tap **W** Navigate To (Simple mode) or **(Miset as Destination** (Advanced mode) from the Cursor menu. The route is then automatically calculated, and you can start navigating.

#### 5.1.2.6 Entering an address with a ZIP code

All of the above address searching possibilities can be performed with entering the ZIP code instead of the city name. Find below an example with a full address:

The procedure is explained starting from the Navigation menu.

- 1. Tap the following buttons: **Constant Address** (Simple mode), or  $\bullet$ ,  $\bullet$  (Advanced mode).
- 2. By default, Clarion Mobile Map proposes the country/state and city where you are. If needed, tap the button with the name of the country/ state, and select a different one from the list.
- 3. Tap the button with the name of the city, and enter the ZIP code:
	- a) Start entering the ZIP code on the keyboard.
	- b) Get to the list of results:
- After entering a couple of numbers, matching results appear in a list.
- Tap **Done** to open the list of results before it appears automatically.

c) Pick the city from the list.

- 4 Enter the street name:
	- a) Tap <Street Name>.
	- b)Start entering the street name on the keyboard.
	- c) Get to the list of results:
		- After entering a couple of characters, the names that match the string appear in a list.
		- Tap **Done** to open the list of results before it appears automatically.

d)Select the street from the list.

- 5. Enter the house number:
	- a) Tap <House Number>
	- b) Enter the house number on the keyboard. (To enter letters, tap Numbers and select an alphabetic keyboard layout. To enter symbols,  $tan$   $1/1$
	- $c$ ) Tap **Done** to finish entering the address.
- 6. The map appears with the selected point in the middle. Tap (Simple mode) or **(Wiset as Destination** (Advanced mode) from the Cursor menu. The route is then automatically calculated, and you can start navigating.

34 NP401

## Manual Owner's

#### <span id="page-34-0"></span>5.1.2.7 Tips on entering addresses quickly

- When you are entering the name of a city or a street, Clarion Mobile Map only displays those characters that appear in possible search results. The other characters are grayed out.
- When entering the city name or the street name. tap the **Done** button after a couple of letters: Clarion Mobile Map lists the items that contain the specified letters.
- • You can speed up finding an intersection:
	- 1).Search first for the street with a less common or less usual name; fewer letters are enough to find it.
	- 2). If one of the streets is shorter, search for that one first. You can then find the second one faster.
- You can search for both the type and the name of a road. If the same word appears in several names, for example in the name of streets, roads and avenues, you can obtain the result faster if you enter the first letter of the street type: For example, enter Pi A to obtain Pine Avenue and skip all Pine Streets and Pickwick Roads.
- You can also search in ZIP codes. This is useful when a street name is common and it is used in several districts of a city.

#### 5.1.3 Selecting the destination from your Favorites

You can select a location that you have already saved as a Favorite to be your destination.

The procedure is explained starting from the Navigation menu.

- 1. Tap the following buttons: **Constant Company** (Simple mode) or  $\bullet$ , **C** Favorites (Advanced mode).
- 2. Tap the Favorite that you want to set as your destination.
- 3. The map appears with the selected point in the middle. Tap **NS** Navigate To (Simple mode) or **Whise as Destination** (Advanced mode) from the Cursor menu. The route is then automatically calculated, and you can start navigating.

#### 5.1.4 Selecting the destination from the POIs

You can select your destination from the POIs included with Clarion Mobile Map or from the ones you have previously created.

The procedure is explained starting from the Navigation menu.

- 1. Tap the following buttons: **(3)** Find Pol. (Simple mode), or  $\Rightarrow$ ,  $\rightarrow$  (Advanced mode).
- 2. Select the area around which the POI should be searched for:
	- **<b>:** The POI will be searched for around a given address.
	- $\bullet$   $\bullet$  : The map appears with the Cursor in the middle. Modify the location of the Cursor if necessary, then  $tan$   $\alpha$ . The POI will be searched for around the given location.
	- **Around** : The POI will be searched for around the current GPS position.
	- $\frac{1}{2}$  November 100 and the POI will be searched for around the destination of the active route.
	- **Fixage**: The POI will be searched for not around a given point, but by the size of the

<span id="page-35-0"></span>detour it adds to the active route. This can be useful if you search for a later stopover that causes only a minimal detour, for example upcoming gas stations or restaurants.

3. You can narrow the search with the following:

- Select the POI group (e.g. Accommodation), and after that, if needed, select the POI subgroup (e.g. Hotel or Motel).
- To find the POI by its name, tap Search and use the keyboard to enter a part of the name.
- To list all POIs in a given POI group, tap List All in this Group
- 4. [optional] When finally the list of results appear, you can sort the list:
	- order by : sort the list alphabetically (available when you search around a single location)
	- $\frac{0}{\text{Distance}}$  : sort the list by the distance from your current position in a straight line (available when you search around a single location)
	- • : sort the list by the distance to drive on route from your current position (available when you search along the active route)
	- $\frac{6 \text{ radest}}{2}$  : sort the list by the size of the needed detour (available when you search along the active route)
- 5. Tap the desired POI in the list.
- 6. Review the details of the selected item and tap **Select**
- 7. The map appears with the selected point in the middle. Tap **We Navigate To** (Simple mode) or

**Kiriset as Destination** (Advanced mode) from the Cursor menu. The route is then automatically calculated, and you can start navigating.

#### 5.1.5 Selecting the destination with saved POI search criteria

POI search criteria can be saved in the POI section of the Manage menu, but Clarion Mobile Map is already shipped with some saved criteria you can use instantly when searching for a POI.

The procedure is explained starting from the Navigation menu.

1. Tap the following buttons: **(Simple 1. Tap the following buttons:** 

mode), or  $\rightarrow$  ,  $\rightarrow$  (Advanced mode).

#### 2. Tap saved

- 3. Select one of the saved criteria, and the list of matching POIs appears.
- 4. Tap the desired POI in the list.
- 5. The map appears with the selected point in the middle. Tap **W** Navigate To (Simple mode) or **WSet as Destination** (Advanced mode) from the Cursor menu. The route is then automatically calculated, and you can start navigating.

#### 5.1.6 Selecting the destination from the **History**

The destinations that you have set earlier appear in the History.

The procedure is explained starting from the Navigation menu.

1. Tap the following buttons:  $\bigoplus$  History (Simple mode), or  $\left(\bigoplus_{\text{History}}$  (Advanced mode).

36 NP401
- 2. If necessary, move between pages with  $\triangleright$  to see earlier destinations.
- 3. Tap the desired item.
- 4. The map appears with the selected point in the middle. Tap **W** Navigate To (Simple mode) or **KSSet as Destination** (Advanced mode) from the Cursor menu. The route is then automatically calculated, and you can start navigating.

### 5.1.7 Selecting the destination by entering its coordinates

This feature is available in Advanced mode only.

The procedure is explained starting from the Navigation menu.

- 1. Tap the following buttons:  $\bullet$ ,  $\bullet$  Find Coordinate
- 2. [optional] Tap Coordinate Display Format to change the format of the displayed coordinates.
- 3. Tap the latitude or longitude value to change the coordinates.
- 4. Enter the coordinate values in WGS84 format on the keyboard: the latitude (N or S) and the longitude (E or W).
- 5. Tap **Done**
- 6. The map appears with the selected point in the middle. Tap **No Navigate To** (Simple mode) or **West as Destination** (Advanced mode) from the Cursor menu. The route is then automatically calculated, and you can start navigating.

# **5.2 Creating a multi-point route (inserting a via point)**

Multi-point routes are created from simple routes, so a route must be active first. One of the ways of expanding the route is to keep the destination, and to add via points (intermediate destinations).

This feature is available in Advanced mode only.

- 1. Select a new location as you did in the previous sections. This will be the additional destination in the route.
- 2. The map appears with the selected point in the middle, and the Cursor menu opens automatically.
- 3. Tap  $\Box$  Insert as Via to add the point as an intermediate destination preceding the final destination of the route.
- 4. [optional] To add more points to the route, repeat the above steps as many times as you like.

If you insert a via point in a route that is already a multi-point route, you will automatically be taken to the Edit Route screen where you can determine the position of the intermediate route point. When you enter the screen, the new via point is placed as the first via point to be reached. The new point is the highlighted point in the list.

You have the following options:

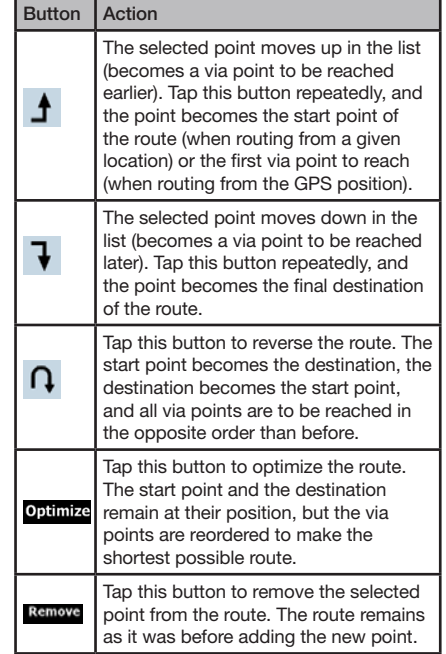

Every time a new point is added, the route is recalculated automatically, and you can start navigating right away.

# **5.3 Creating a multi-point route (appending a new destination)**

destination Multi-point routes are created from simple routes, so a route must be active first. One of the ways of expanding the route is to add a new destination. The previous destination becomes the last via point of the route.

This feature is available in Advanced mode only.

- 1. Select a new location as you did in the previous sections. This will be the additional destination in the route.
- 2. The map appears with the selected point in the middle, and the Cursor menu opens automatically.
- 3. Tap More Options... to open the full Cursor menu with the additional functions.
- 4. Tap  $\mathbb{N}$  Continue to add the point as a new final destination demoting the previous one to the last intermediate destination.
- 5. [optional] To add more points to the route, repeat the above steps as many times as you like. Every time a new point is added, the route is recalculated automatically and you can start navigating right away.

# **5.4 Editing the route**

This feature is available in Advanced mode only.

Tap the following buttons:  $\bigoplus_{\mathcal{A}} \mathcal{A}$  Edit Route

The list of route points appear with the start point at the top of the list and the final destination at the bottom. If several via points exist, you might need to scroll between pages.

Tap one of the route points in the list. You have the following options:

English

Owner's<br>Manual

Owner's<br>Manual

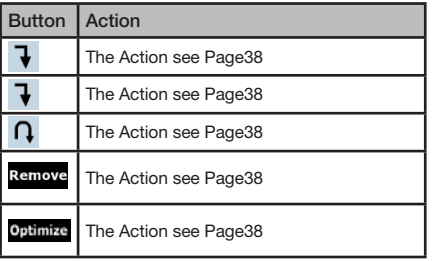

As soon as you leave this screen, the route is recalculated automatically, and you can start navigating right away.

# **5.5 Viewing the entire route on the map (Fit-to-Screen)**

The map can be moved and scaled to show the whole line of the route. You do not need to manipulate the map manually. The Plan on Map feature does it for you.

In Advanced mode you have the following options to enter Plan on Map:

- Via the Find menu:  $\tan \theta$ ,  $\bullet$ ,  $\bullet$ ,  $\bullet$ 
	-
- Via the Route Information screen: tap  $\boxplus$ ,  $\blacksquare$

Route Info Plan on Map

• Via the Route Information screen using a shortcut:  $tan$   $ln$   $tan$   $map$ 

In Simple mode the last option is available only.

## **5.6 Watching the simulation of the route**

This feature is available in Advanced mode only.

The procedure is explained starting from the Map screen.

1. Tap the following buttons:  $\Box$ ,  $\Box$ .

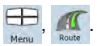

- 2. The Route menu appears. There are two ways of running the route simulation:
	- Tap Fly over to run the simulation at high speed to give you a quick overview of the route.
	- Tap simulate to run the simulation at normal speed and with voice guidance instructions announced. This option is for demonstration purposes, or for checking difficult parts of the route in advance.
- 3. The simulation can be aborted any time by  $tan$ ping  $\blacksquare$

# **5.7 Enabling Safety Mode**

This feature is available in Advanced mode only.

Safety Mode disables the touch screen above 10 km/h (6 mph) to keep your attention on the road. While driving, you will not be able to set a new destination or to change settings. The only screen control that remains enabled is the gesture that puts you back on the Map screen.

The procedure is explained starting from the Map screen.

Tap the following buttons:

, etc., Awarnings, Safety Mode

# **5.8 Pausing the active route**

You do not need to pause the active route: when you start driving again, Clarion Mobile Map restarts the voice instructions from your position.

Owner's<br>Manual

# **5.9 Deleting the next via point from the route**

The easiest way to delete the upcoming route point (the next via point) is to open the Route Information screen by tapping the Turn Preview field  $\binom{2}{2}$  on the Map screen, and then tapping skip Next Via

Alternatively, you can do it through the Navigation menu:  $\bigoplus$ ,  $\bigcap$ ,  $\bigcap$  Route Info , Skip Next Via

# **5.10 Deleting the active route**

The easiest way to delete the active route in both Simple mode and Advanced mode is to open the Route Information screen by tapping the Turn Preview field  $\binom{n}{k}$  on the Map screen, and then tapping **Delete** 

In Advanced mode, you have another option. Tap the following buttons:  $\bigoplus$  or  $\bigoplus$  Delete Route

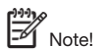

If via points exist in the active route, you cannot delete the route immediately on the Route Information screen. Tap Skip Next Via repeatedly until all via points disappear and the **Belete** button appears. Tap it to cancel the whole route.

# **5.11 Using Track Logs**

Clarion Mobile Map can record the track (how your GPS position changed) that you drive.

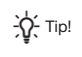

You do not need to select a destination and create a route for this; you can also record your driving path while cruising.

This feature is available in Advanced mode only.

The procedure is explained starting from the Map screen.

Recording the traveled path (creating a Track Log)

- 1. Start driving.
- 2. Tap the following buttons:  $\Box$   $\Box$  that Legs
- 3. Start the recording: tap the Record button.
- 4. You return to the map and you can continue driving.
- 5. Repeat the above steps, then tap  $\frac{\text{stop}}{\text{Recording}}$  later to stop the recording. Clarion Mobile Map labels the Track Log with a time stamp.

(As an alternative, you can tap the  $\frac{1}{2}$  button in the Quick menu to start, and later to stop the Track Log recording.)

#### Simulating a Track Log on the map

- 1. Tap the following buttons:  $\frac{1}{2}$ ,  $\frac{1}{2}$ ,  $\frac{1}{2}$ ,  $\frac{1}{2}$ ,  $\frac{1}{2}$
- 2. Locate the desired Track Log, and then tap the button next to it.
- 3. The map returns, and the Track Log simulation (a life-like replay) begins.
- 4. You can stop the replay any time by tapping the button.

Changing the color of a Track Log

- 1. Tap the following buttons:  $\bigoplus$ ,  $\frac{2}{3}$ ,  $\frac{97}{3}$  Track Logs.
- 2.Tap the desired Track Log and then tap one of the color buttons.

40 NP401

Manual Owner's

# **5.12 Saving the active route**

This feature is available in Advanced mode only.

The procedure is explained starting from the Map screen.

- 1. Tap the following buttons:  $\bigoplus$ ,  $\blacksquare$ ,  $\blacksquare$  save Route.
- 2. Enter a name for the saved route, and then tap **Done**

When you save a route, Clarion Mobile Map not only saves the route points but the whole itinerary:

- If you updated your map since you first saved the route, Clarion Mobile Map recognizes the change, and recalculates the driving instructions according to the latest available map information.
- If you want to save the route, you need to save it before you start navigating. During navigation, Clarion Mobile Map deletes any via points that you already left behind together with the road segments used to reach it.

# **5.13 Loading a saved route**

This feature is available in Advanced mode only.

The procedure is explained starting from the Map screen.

- 1. Tap the following buttons:  $\bigoplus$   $\blacksquare$ ,  $\blacksquare$  . These Route
- 2. Tap the route you wish to navigate.
- 3. In the very likely case when the start position of the saved route is different from the current GPS position, you need to confirm whether you want to stop navigating from the current GPS position to use the start point of the loaded route.
	- If you choose this option, automatic off-route recalculation will be disabled.
	- If you choose to keep the current GPS position as the start point, the route will be recalculated starting from your current position.
- 4. The map appears, and you can start navigating.

# **6. Reference Guide (Advanced mode)**

On the following pages you will find the description of the different menu screens of Clarion Mobile Map in Advanced mode. In Simple mode, these functions work the same way, but only a few of them are available.

The Navigation menu: Clarion Mobile Map starts with the Navigation menu. From there you can access the following screens:

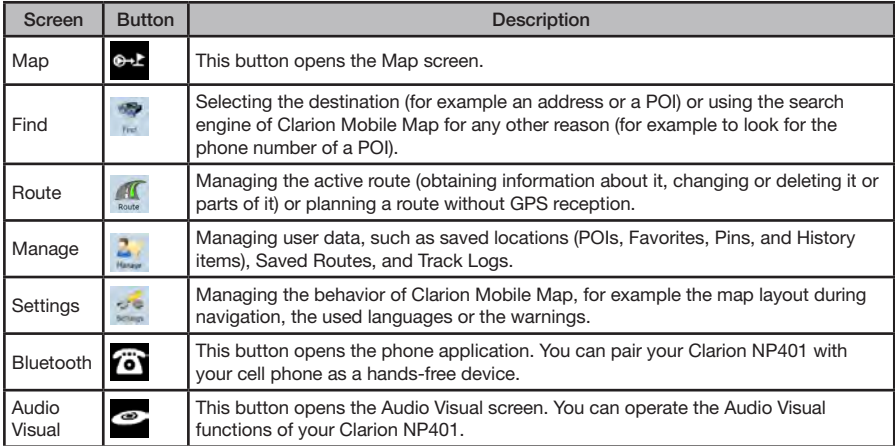

## **6.1 Map screen**

Clarion Mobile Map is primarily intended for land navigation. That is why maps in Clarion Mobile Map look similar to paper road maps. However, Clarion Mobile Map provides much more than regular paper maps: you can customize the look and the content of the map.

The most important and most often used screen of Clarion Mobile Map is the Map screen.

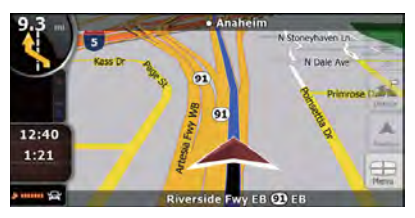

42 NP401

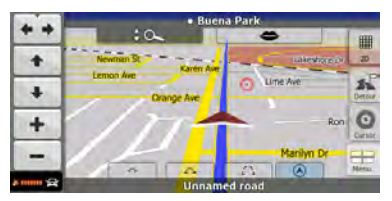

During navigation, the screen shows route information and trip data (left screenshot), but when you tap the map, additional buttons and controls appear for a few seconds (right screenshot). Most parts of the screen behave as buttons.

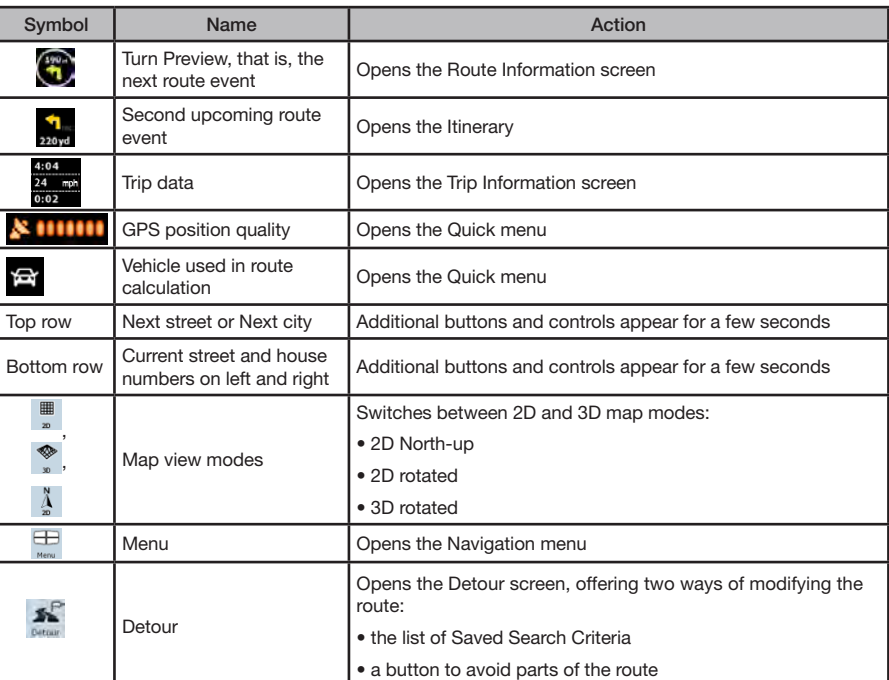

English

NP401 43

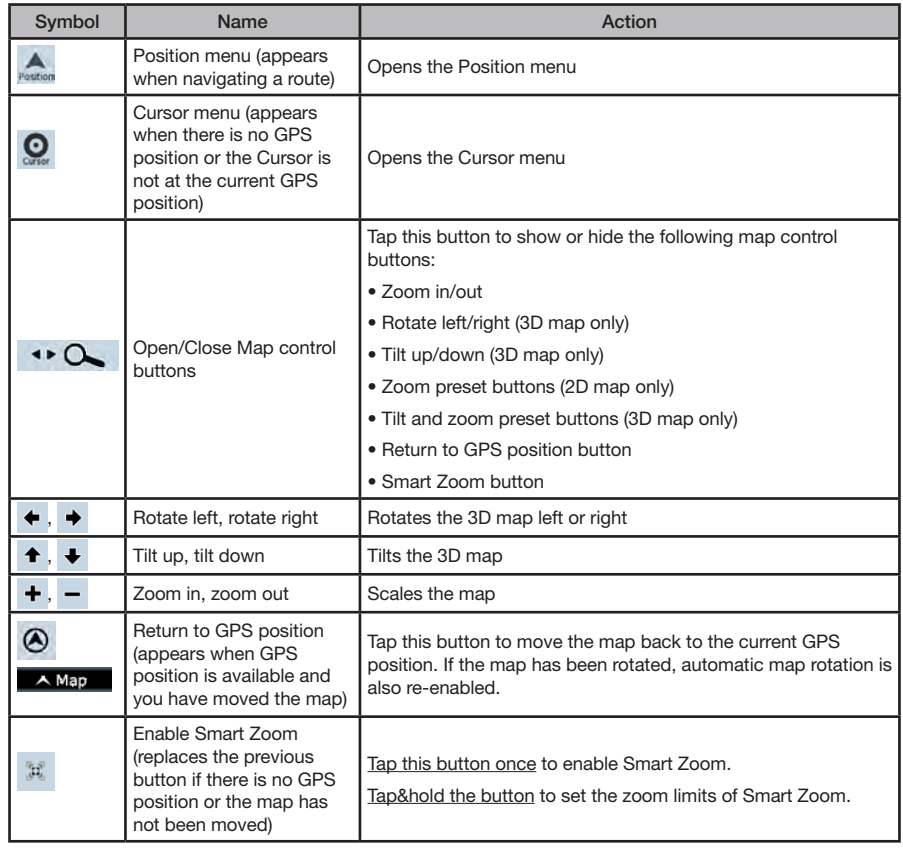

English

Owner's<br>Manual

44 NP401

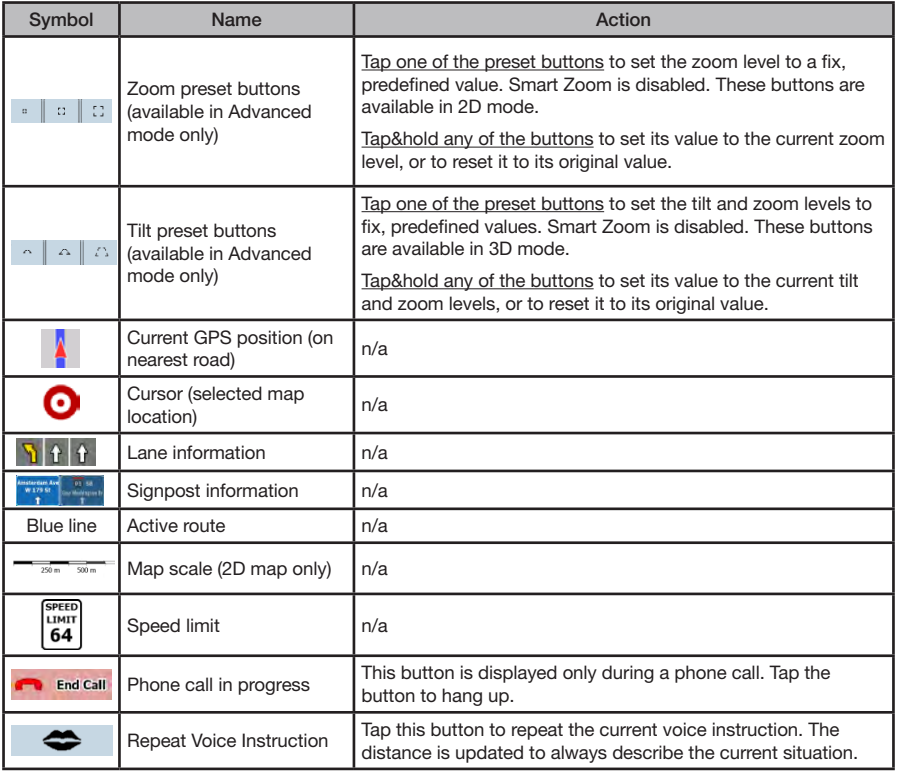

### 6.1.1 Icons on the map

There are several status icons on the map. Most of them also function as a button. The information they provide is as follows:

- GPS position quality
- Vehicle type used for route calculation
- Sound status (muted or enabled)
- Track log recording status

English

Owner's<br>Manual

• Bluetooth connection and communication status

#### 6.1.1.1 GPS position quality and Vehicle type indicator

This area is a multiple status indicator, and also acts as a button that opens the Quick menu.

GPS reception quality shows the current accuracy of the position information.

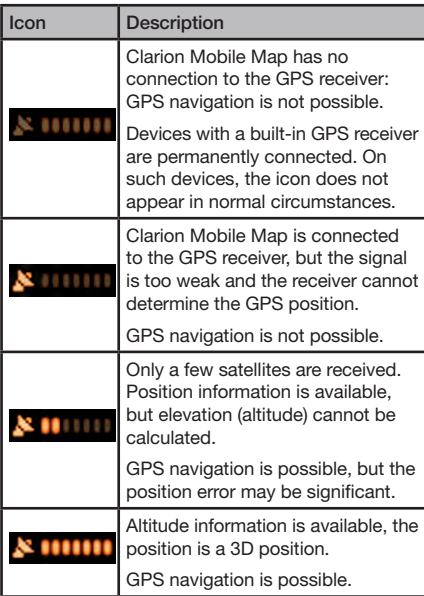

The remaining part of the field shows the vehicle type used for route calculation.

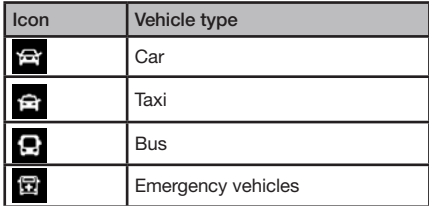

#### 6.1.1.2 Status indicator strip

This is a multiple status indicator. It indicates the following status information on a single strip:

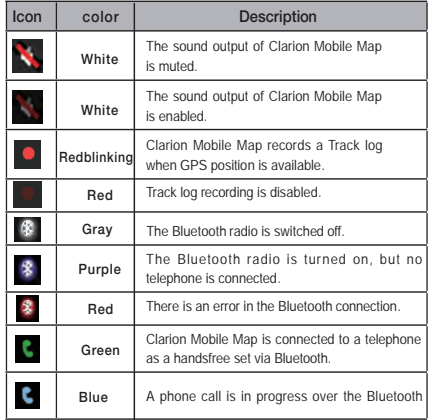

#### 6.1.1.3 Phone call in progress

When connected to a cell phone as a hands-free device with a phone call in progress, the **call** button appears on the Map screen. Tap this button to hang up the call.

**Whiter's**<br>Manual

### 6.1.1.4 Next two route events (Turn Preview fields)

There are two fields reserved on the Map screen to display the next two maneuvers (route events that are listed in the Itinerary). Both the type of the event (turn, traffic circle, exiting freeway, etc.) and its distance from the current GPS position is displayed.

Most of these icons are very intuitive and you also know them as road signs. The following table lists some of the frequently shown route events. The same symbols are used in both fields:

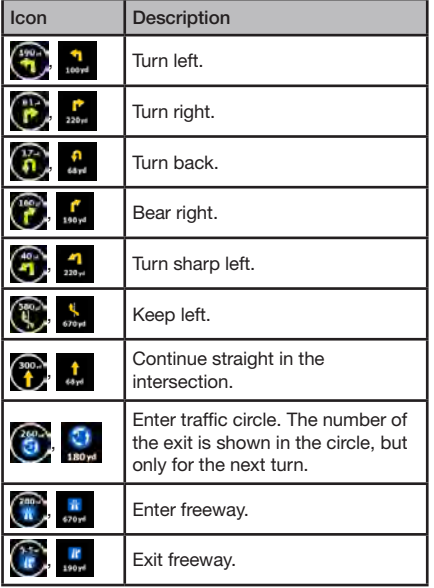

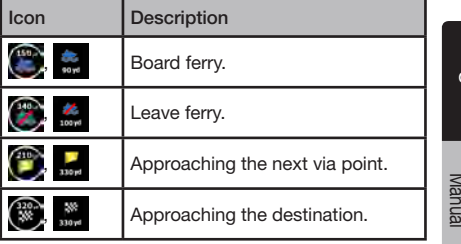

In certain situations when route events are not important, these fields show other useful pieces of information. They are described here: page 38.

### 6.1.2 Objects on the map

#### 6.1.2.1 Streets and roads

Clarion Mobile Map shows the streets in a way that is similar to how the paper road maps show them. Their width and colors correspond to their importance: you can easily tell a freeway from a small street.

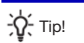

 $\Delta$ - Tip! If you prefer not to see street names during navigation, turn them off (page 63).

### 6.1.2.2 3D object types

Clarion Mobile Map supports the following 3D object types:

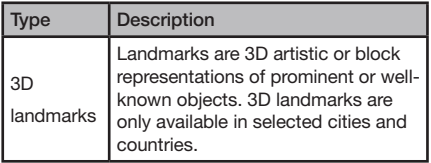

English

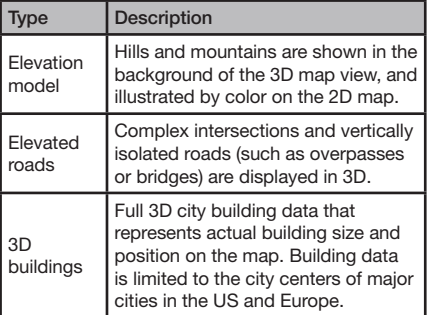

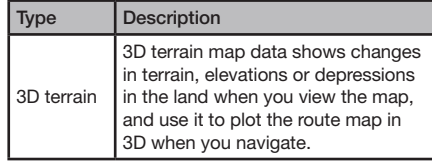

To fine-tune 3D visualization on the map, tap the following buttons:

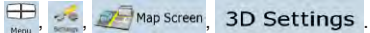

### 6.1.2.3 Elements of the active route

Clarion Mobile Map shows the route in the following way:

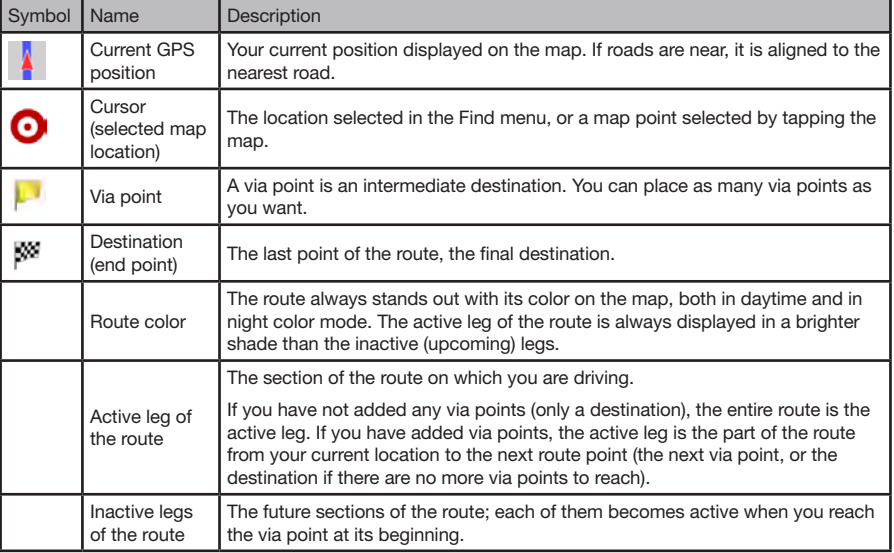

English

Owner's<br>Manual

48 NP401

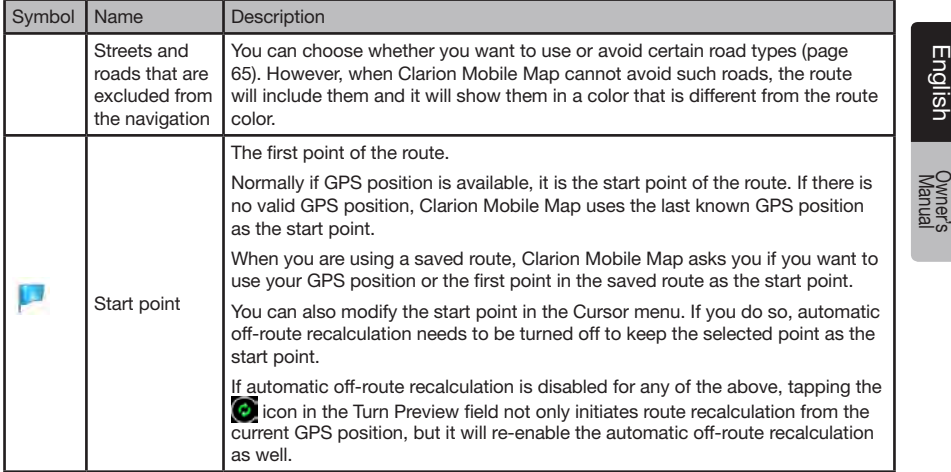

### 6.1.3 Detour menu

This screen contains quick detour possibilities during navigation. It can be opened directly from the Map screen by tapping  $\mathbf{F}$ 

You have the following options:

- On the main part of the screen you can see the first page of Saved Search Criteria. Select any of the criteria to quickly receive the list of nearest matching POIs, and instantly plan a new route to the desired one, or insert it as a via point in your active route.
- In Advanced mode more buttons appear at the bottom:
	- 1)  $\Delta$  Avoid : If you want to bypass a part of the route starting from the next intersection, tap

this button, and select a distance to bypass.

2) Delete Avoids : If you have used the above function before, tap this button to clear the restrictions from the map.

### 6.1.4 Cursor menu

As soon as you select one point in the Find menu, the map appears with the Cursor menu, a menu with possible actions for the selected point.

Alternatively when you tap the map, control buttons appear. Tap again to place the Cursor, a radiating red dot. Now tap  $\bigcirc$ , and the Cursor menu opens with a list of options.

You can perform the following actions in Simple mode:

English

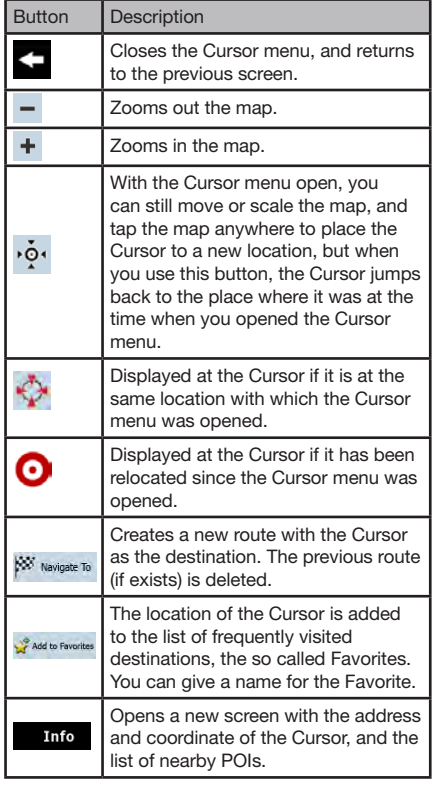

The following options are available in Advanced mode only:

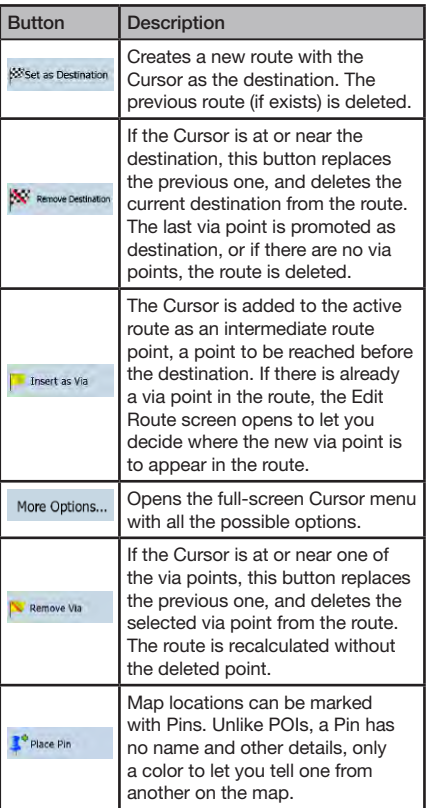

50 NP401

English

Owner's<br>Manual

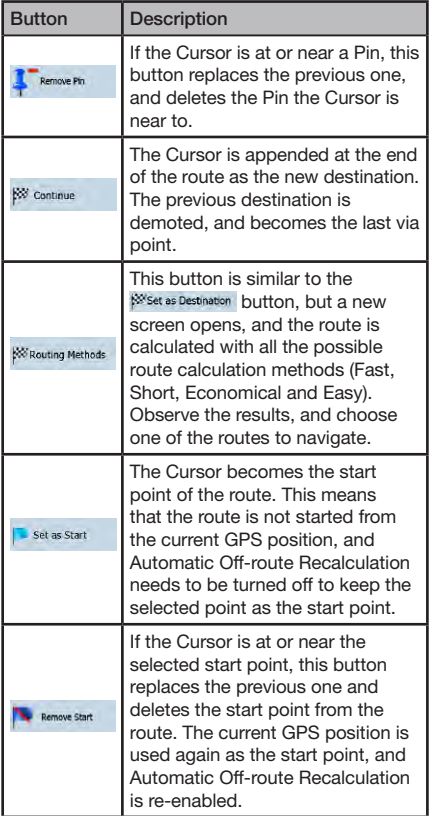

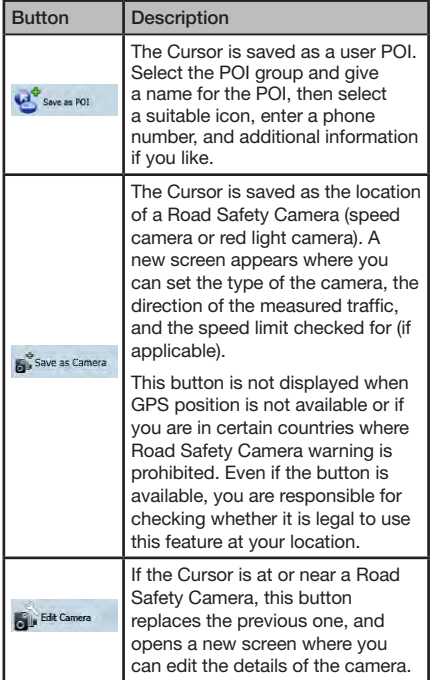

### 6.1.5 Position menu

When you follow the recommended route on the map (the Cursor is the current GPS position), the Position menu replaces the Cursor menu. It does not contain buttons that modify the current route, as the GPS position is not useful as a route point.

To open the Position menu, tap

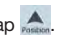

### 6.1.6 Route Information screen

The Route Information screen has all the data and some of the functions you need while you navigate. There are two ways to open this screen:

- It can be opened directly from the Map screen by tapping the Turn Preview field  $\binom{n}{k}$ .
- In Advanced mode, from the Navigation menu tap the following buttons:  $\mathbb{I}$ ,  $\bigcap_{\text{Route Info}}$ .

In the top section of the screen you see information about the current route. The fields on this screen are continuously updated while you keep the screen open.

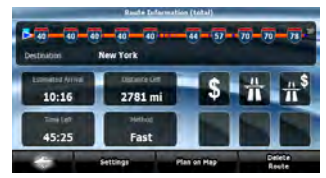

When you open the screen, all fields contain information about reaching your final destination. Tap any of the fields to see data on the via points starting from the first one through the final destination again.

You have the following data and functions on this screen:

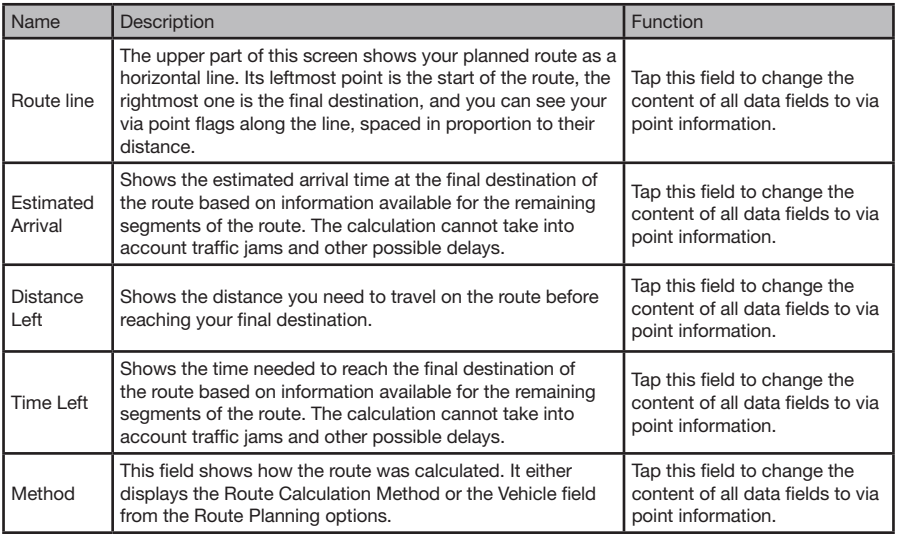

English

**Whier's**<br>Manual

52 NP401

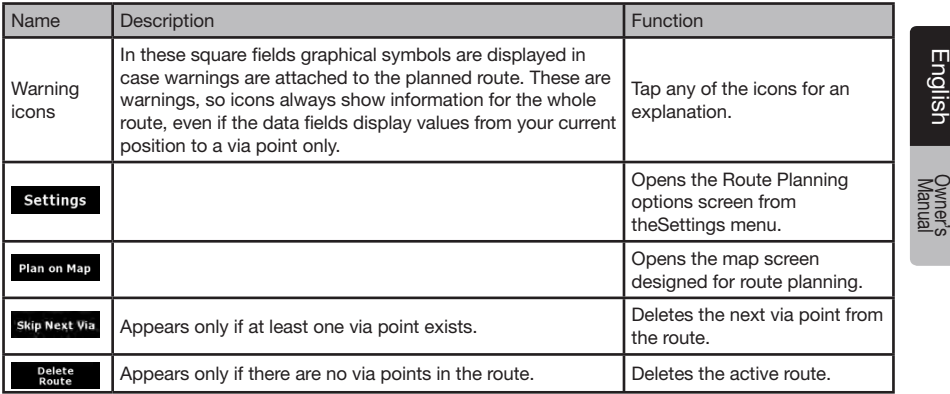

#### 6.1.7 Trip Information screen

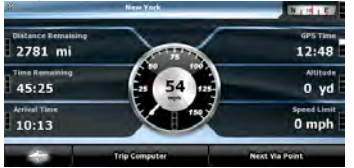

The Trip Information screen has both route and travel data you might need during your journey. It can be opened directly from the Map screen by tapping the Trip Data field  $\left(\frac{4:04}{34}\right)$ 

The fields on this screen are continuously updated while you keep the screen open.

When you open the screen, all route data fields contain information about reaching your final destination. Tap **Next Via Point** and the fields concerning your route display data for the next via point. Tap the button repeatedly to toggle between the two options.

You have the following data and functions on this screen:

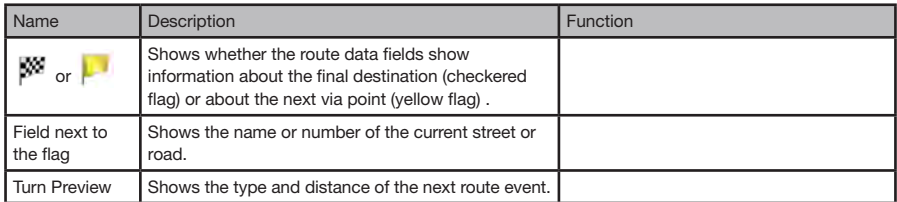

English

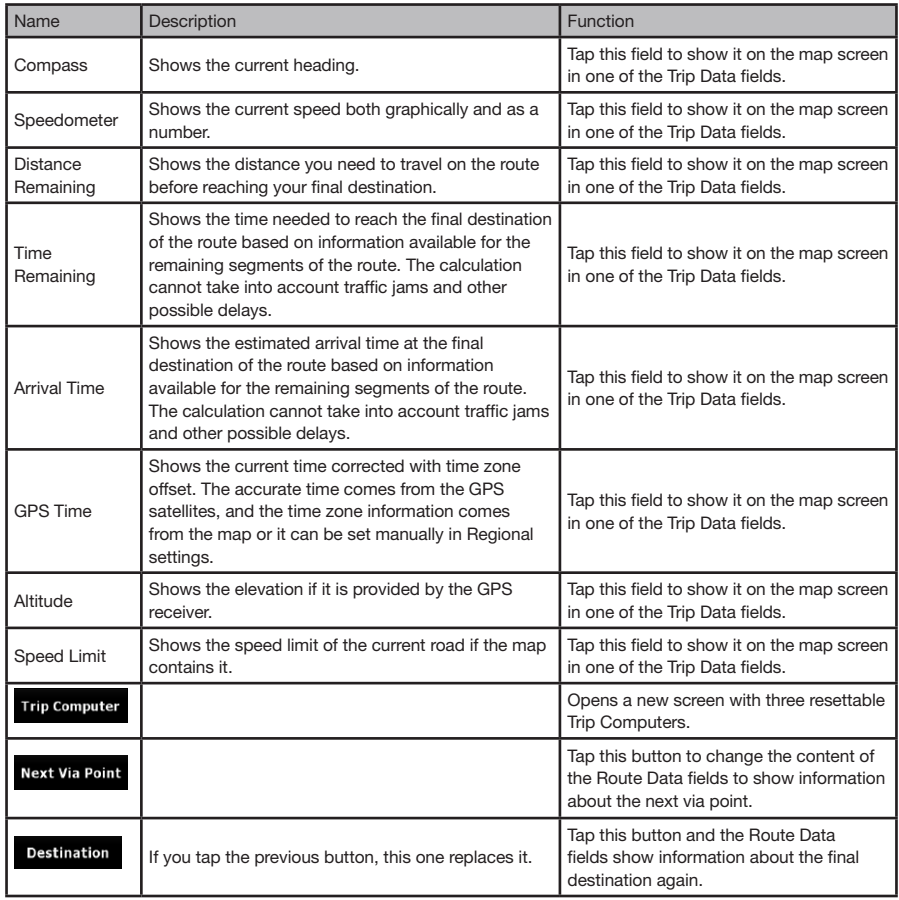

54 NP401

Download from Www.Somanuals.com. All Manuals Search And Download.<br>.

English

Owner's<br>Manual

Most of the fields on this screen have a  $\blacksquare$  symbol

next to them. This symbol shows whether the field it is attached to is shown on the map as a Trip Data. It also shows the position of the data as follows:

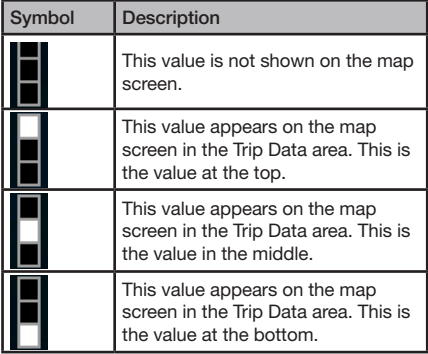

#### 6.1.7.1 Trip Computer screen

The Trip Computer screen provides collected trip data. It can be opened from the Trip Information screen by tapping Trip Computer

The fields on this screen are continuously updated while you keep the screen open.

You can switch between the trips, pause then resume them, or reset their data.

You have the following functions on this screen:

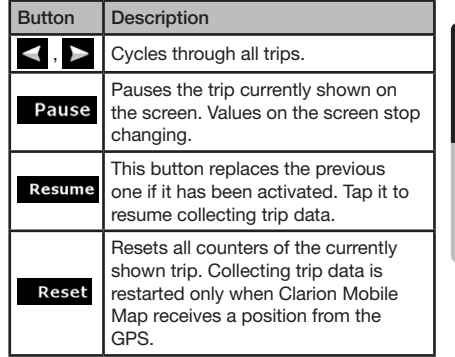

### 6.1.8 Quick menu

The Quick menu is a selection of controls that are frequently needed during navigation. It can be opened directly from the Map screen by tapping

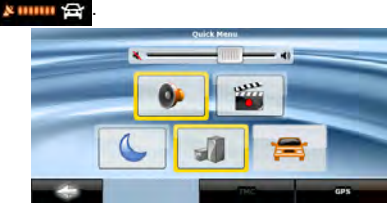

If you tap any of the switches in the Quick menu except for the Vehicle type, the Map screen immediately returns. A switch is on if its lamp is lit. The Vehicle type button is different. It is a multivalue button. It opens a list of available choices, and the symbol of the selected vehicle is shown on the button.

Download from Www.Somanuals.com. All Manuals Search And Download.<br>.

Manual Owner's

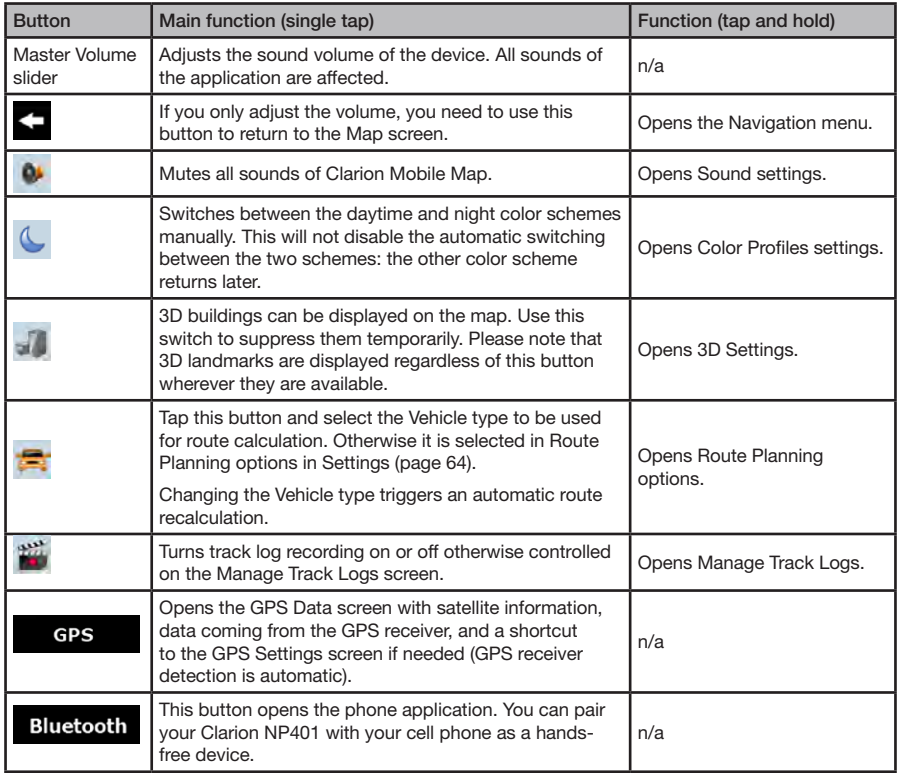

56 NP401

### 6.1.9 GPS Data screen

and then **GPS** to open the GPS Data screen and to see the Tap the following buttons: **X ITTER**<br>status of GPS reception.

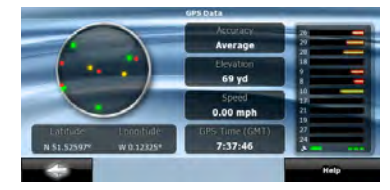

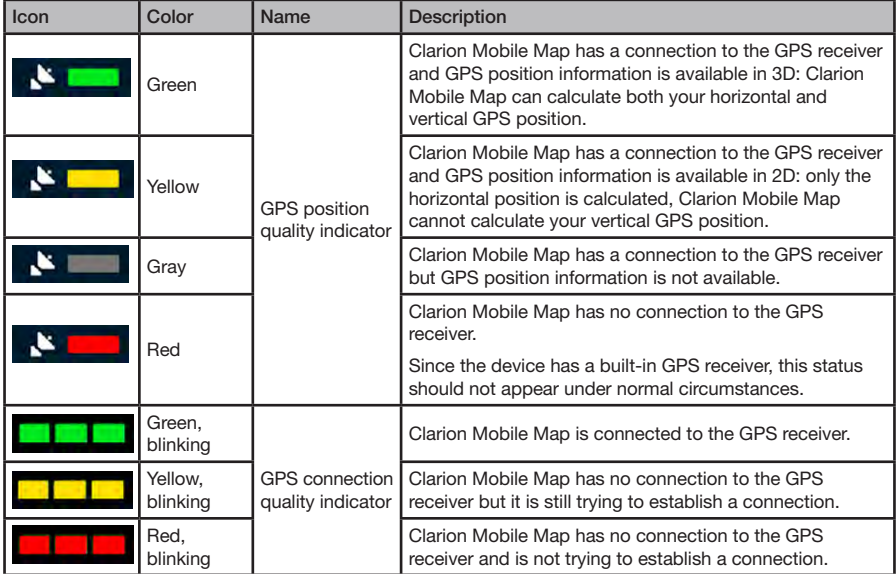

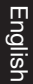

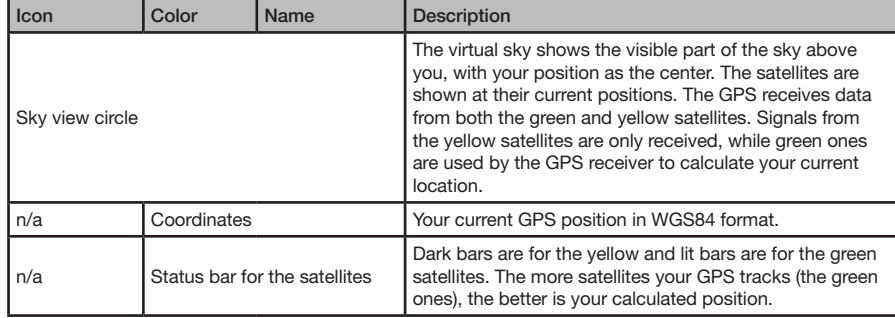

# **6.2 Find menu**

Select the destination of your route. Tap the following buttons:  $\overline{\bigoplus_{\text{Mean}}}$ 

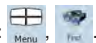

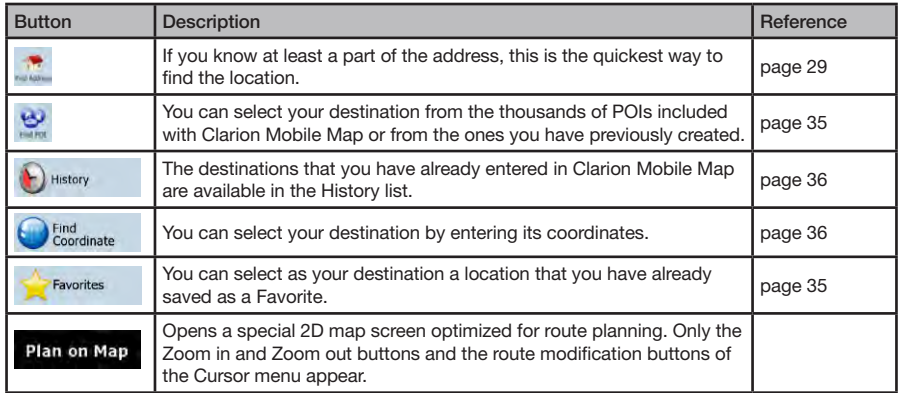

# **6.3 Route menu**

Save, load and edit your routes. Tap the following buttons:  $\overline{\phantom{a}}_{\mathtt{Menu}}$ ,  $\overline{\phantom{a}}_{\mathtt{Rout}}$ 

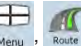

58 NP401

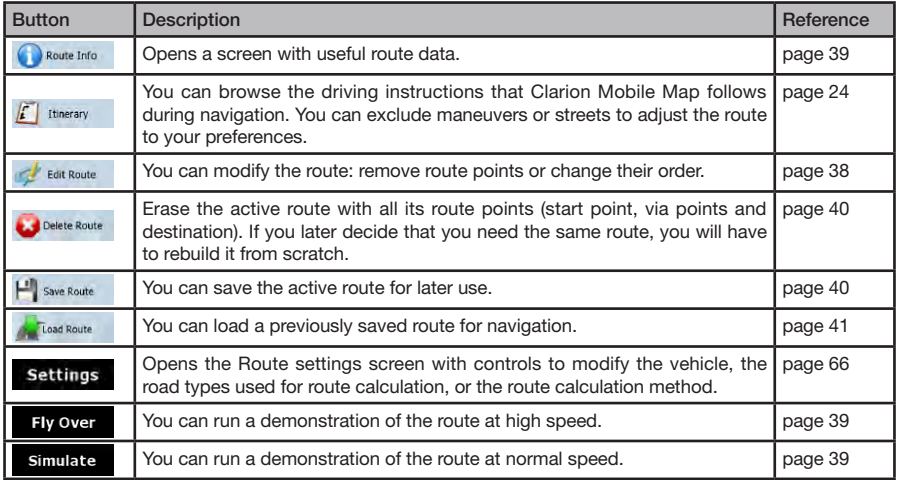

# **6.4 Manage menu**

You can manage the content that Clarion Mobile Map stores. Tap the following buttons:  $\frac{1}{\frac{1}{1000}}$ ,  $\frac{1}{1000}$ 

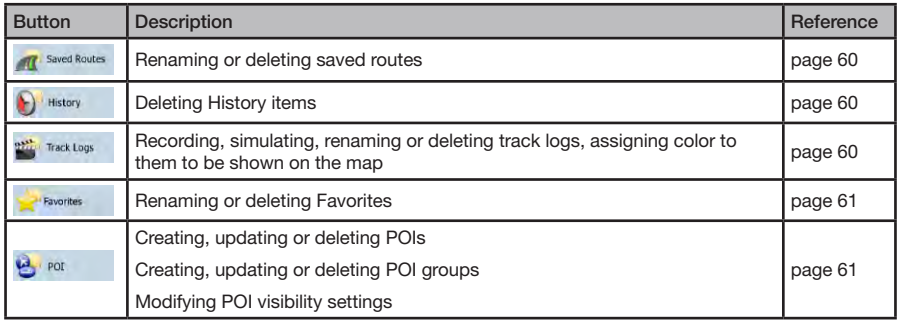

Download from Www.Somanuals.com. All Manuals Search And Download.<br>.

English

Owner's<br>Manual

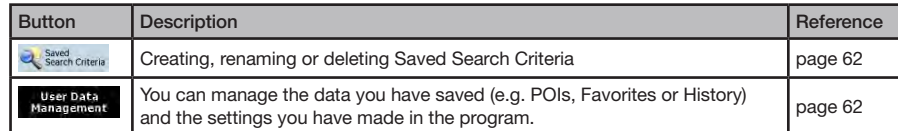

### 6.4.1 Manage Saved Routes

You can manage the previously saved routes. Tap the following buttons:

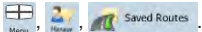

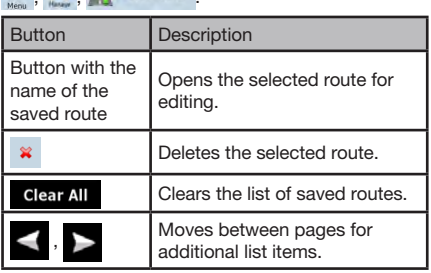

## 6.4.2 Manage History

You can manage the list of locations you used lately. Tap the following buttons:

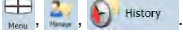

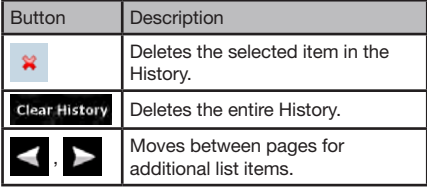

### 6.4.3 Manage Track Logs

You can record Track Logs, then play them back, display them on the map, and view their details. Tap the following buttons:

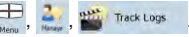

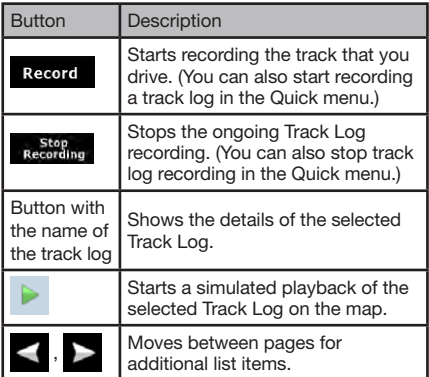

When track log details are shown:

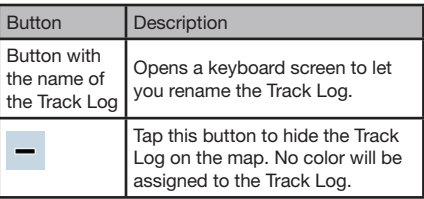

Download from Www.Somanuals.com. All Manuals Search And Download.<br>.

English

Manual Owner's

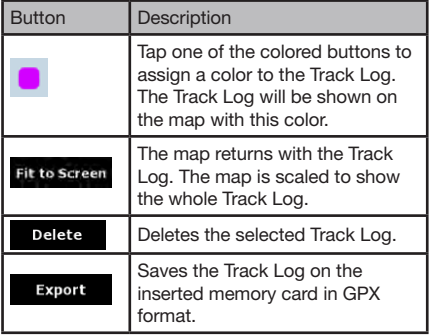

## 6.4.4 Manage Favorites

You can manage the list of your Favorites. Tap the following buttons:

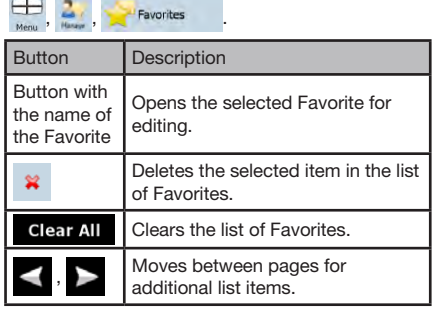

## 6.4.5 Manage POIs

You can manage your POIs, and set POI visibility for both your POIs and the ones that came with the product. Tap the following buttons:

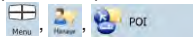

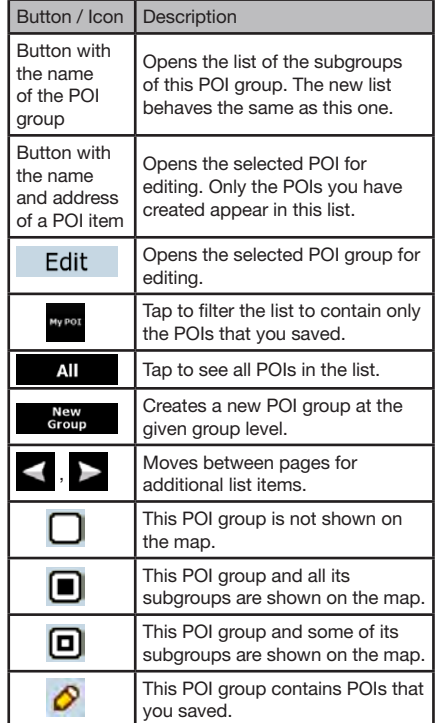

### When a POI group is open for editing:

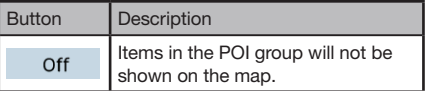

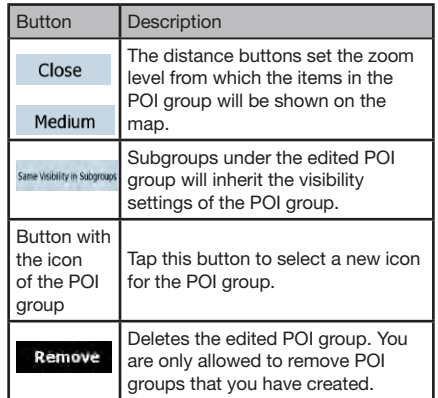

When a POI item is open for editing:

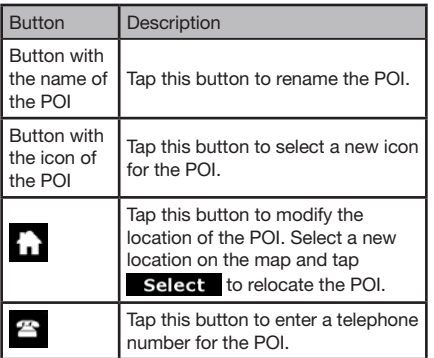

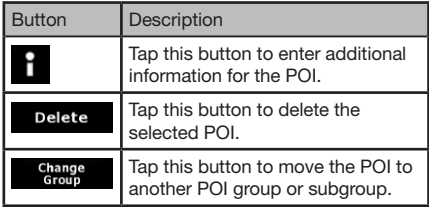

### 6.4.6 Manage Saved Search Criteria

You can manage the list of search criteria previously saved to easily find frequently searched POI types. Tap the following buttons:

Saved<br>Search Criteria

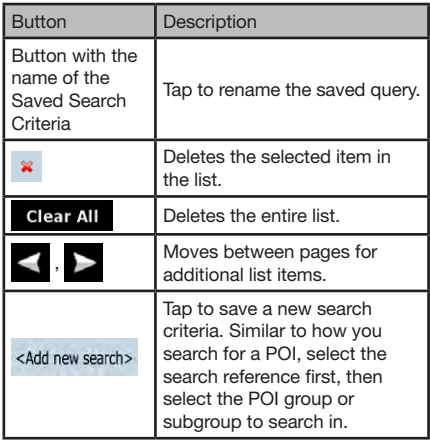

### 6.4.7 User Data Management

You can manage the data you have saved (e.g. POIs, Favorites or History) and the settings you have made in the program. Tap the following buttons:  $\bigoplus$ ,  $\bigoplus$ , Wanagement

62 NP401

Download from Www.Somanuals.com. All Manuals Search And Download.<br>.

English

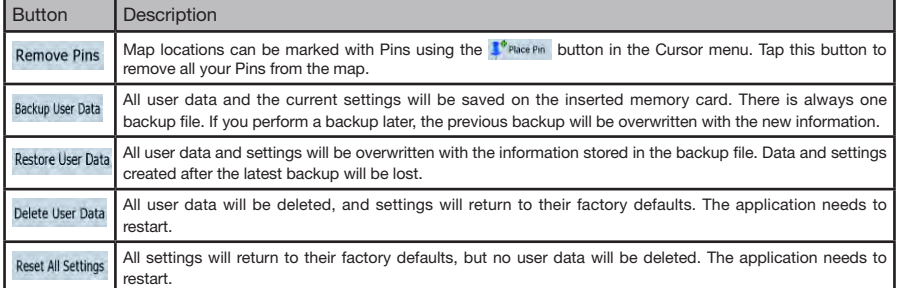

# **6.5 Settings menu**

You can configure the program settings, and modify the behavior of Clarion Mobile Map. Tap the following

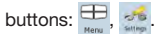

The Settings menu has two pages of submenus. Tap  $\geq$  to access the other options.

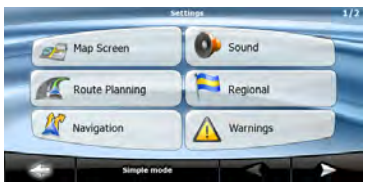

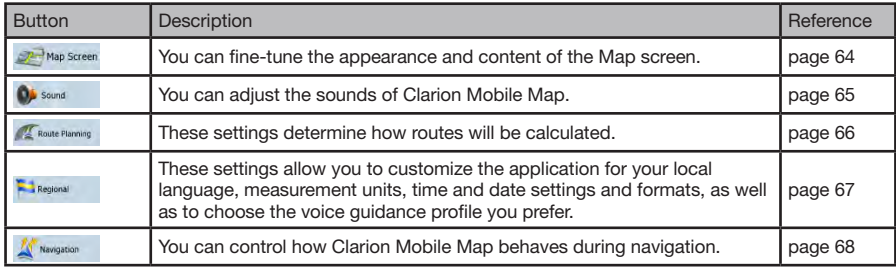

English

Owner's<br>Manual

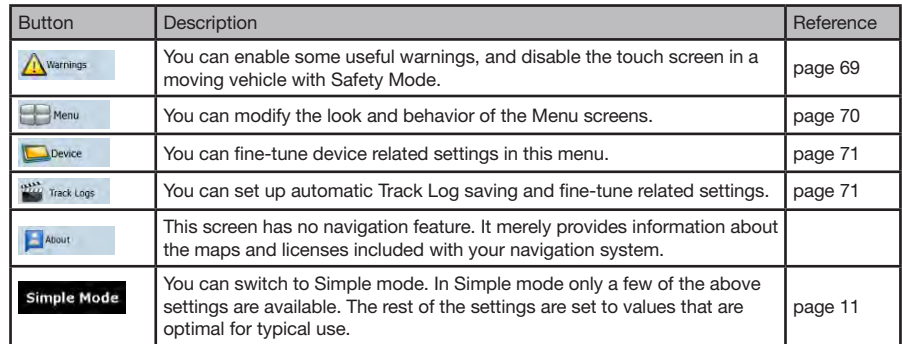

# 6.5.1 Map Screen settings

You can fine-tune the appearance and content of the Map screen. Tap the following buttons:

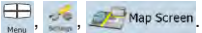

English

Owner's<br>Manual

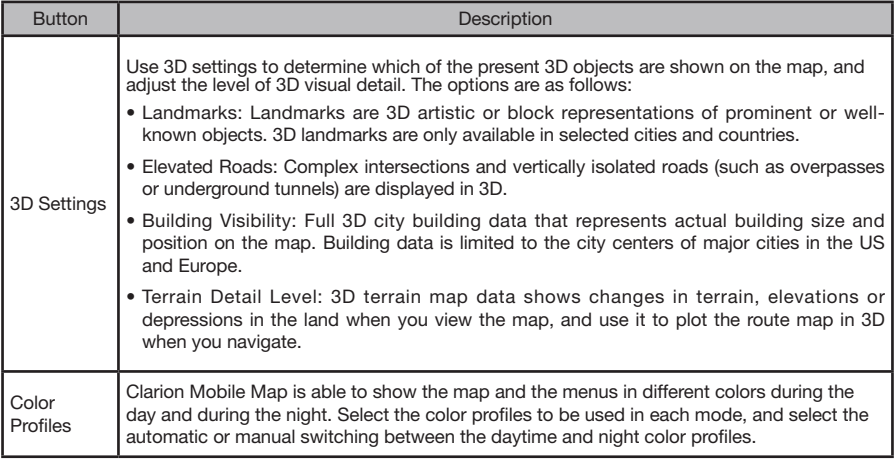

64 NP401

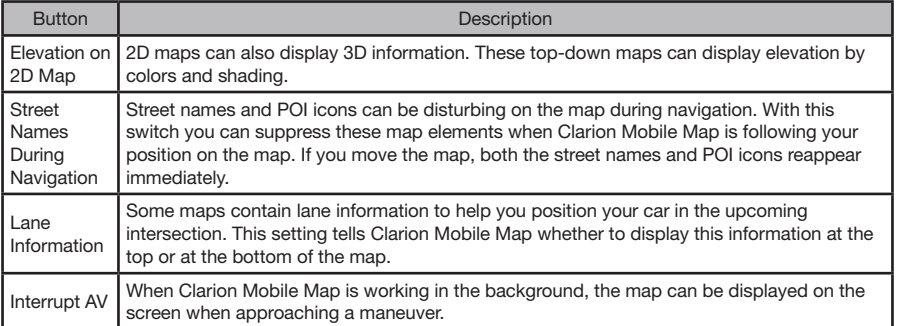

### 6.5.2 Sound settings

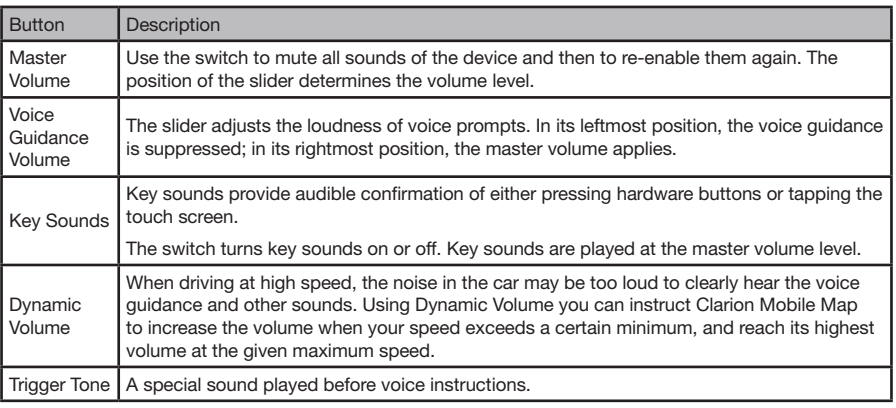

NP401 65

English

You can adjust the sounds of Clarion Mobile Map. Tap the following buttons:  $\bigoplus_{i=1}^{\infty}$ ,  $\bigodot$  sound

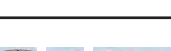

### 6.5.3 Route Planning options

These settings determine how routes will be calculated. Tap the following buttons:  $\mathbb{H}$ ,  $\mathbb{Z}$  Route Planning

Button **Description** Vehicle You can set the type of vehicle you will use to navigate the route. Based upon this setting, some of the road types can be excluded from the route, or some of the restrictions may not be taken into account in route calculation. Road Types Used for Route Planning To let the route fit your needs, you can also set which road types are to be considered for or to be excluded from the route if possible. Excluding a road type is a preference. It does not necessarily mean total prohibition. If your destination can only be accessed using some of the excluded road types, they will be used but only as much as necessary. In this case a warning icon will be shown on the Route Information screen, and the part of the route not matching your preference will be displayed in a different color on the map. **Route** Calculation You can choose from different route types. The routing method can be changed temporarily while creating the route: when the destination is selected, tap  $\frac{SN\frac{1}{N}\frac{1}{N}}{N}$  in the Cursor

menu. Road Types Used for Route Planning:

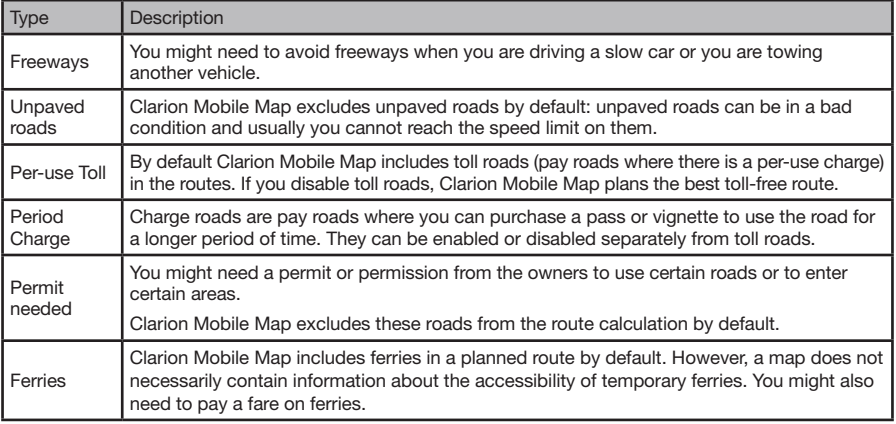

66 NP401

Method

Download from Www.Somanuals.com. All Manuals Search And Download.<br>.

Owner's<br>Manual

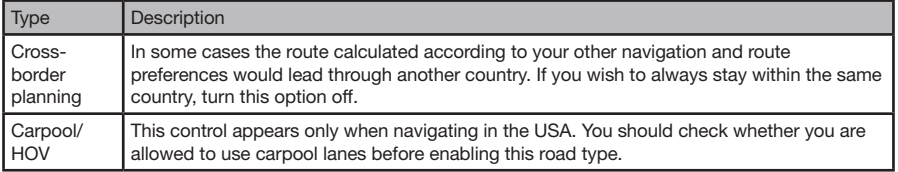

#### Route Calculation Method types:

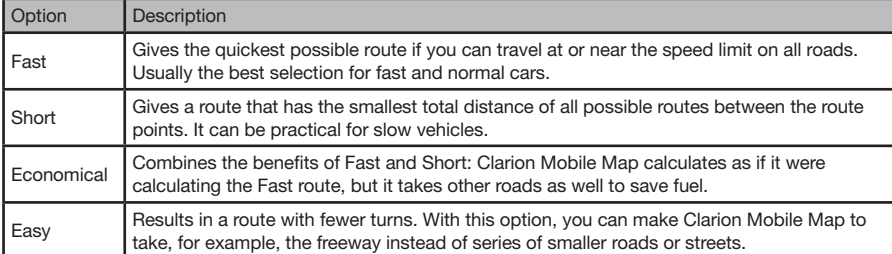

### 6.5.4 Regional settings

These settings allow you to customize the application for your local language, measurement units, time and date settings and formats, as well as to choose the voice guidance profile you prefer. Tap the following

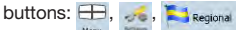

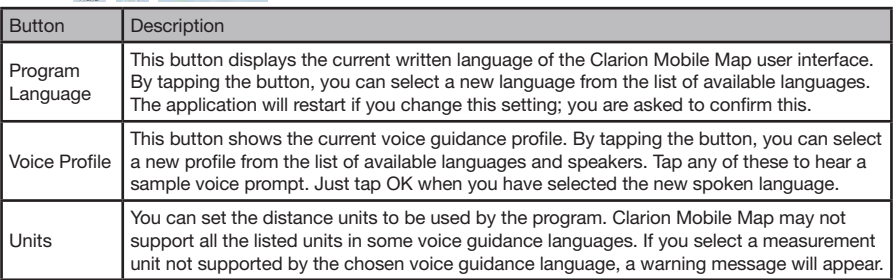

English

NP401 67

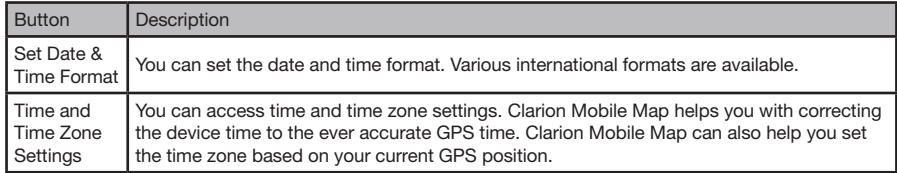

### Time and Time Zone Settings:

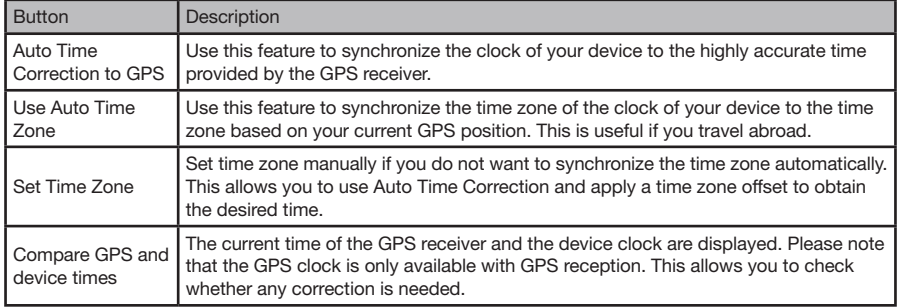

## 6.5.5 Navigation settings

You can control how Clarion Mobile Map behaves during navigation. Tap the following buttons:

 $\Box$ ,  $\Box$ ,  $\Box$  . Navigation

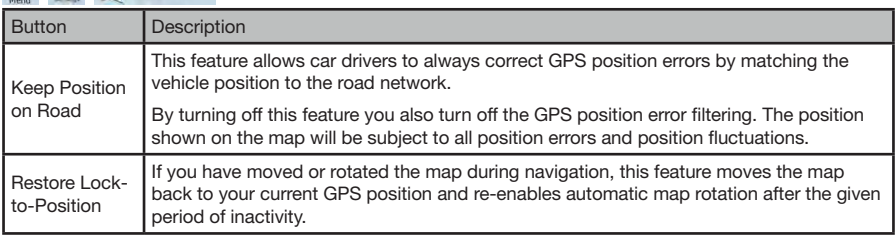

Owner's<br>Manual

68 NP401

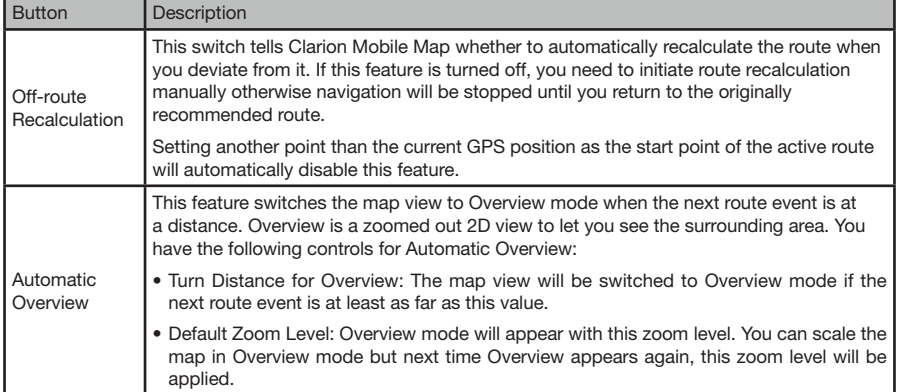

### 6.5.6 Warning settings

You can enable some useful warnings, and disable the touch screen in a moving vehicle with Safety Mode.

Tap the following buttons:  $\overline{\bigoplus_{\text{Mean}}}$ ,  $\overline{\bigwedge}$  Warnings

English

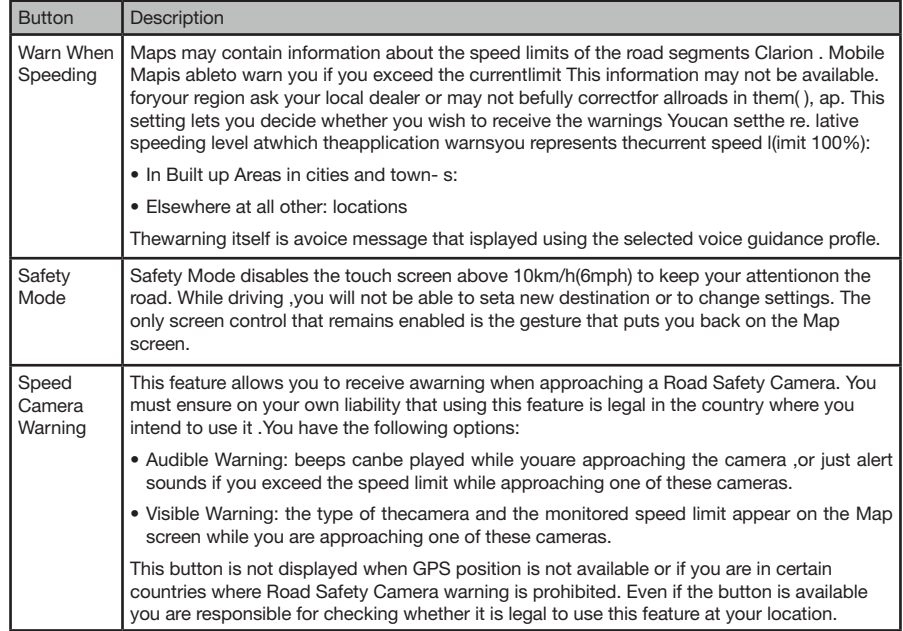

### 6.5.7 Menu settings

You can modify the look and behavior of the Menu screens. Tap the following buttons:

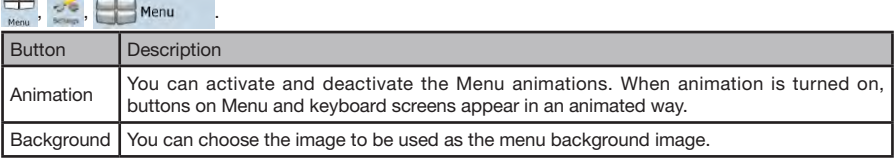

70 NP401

English

Owner's<br>Manual

### 6.5.8 Device settings

You can fine-tune device related settings in this menu. Tap the following buttons:  $\frac{1}{\text{New}}$ ,  $\frac{1}{\text{New}}$  bevice

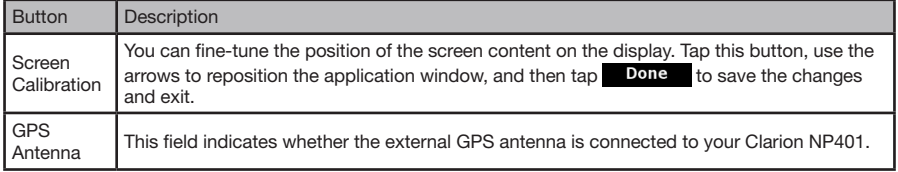

### 6.5.9 Track Log settings

You can set up automatic Track log saving, and fine-tune related settings. Tap the following buttons:  $\bigoplus$  ,  $\bigotimes$   $\bigoplus_{m \in \mathbb{N}}$  Track Loos

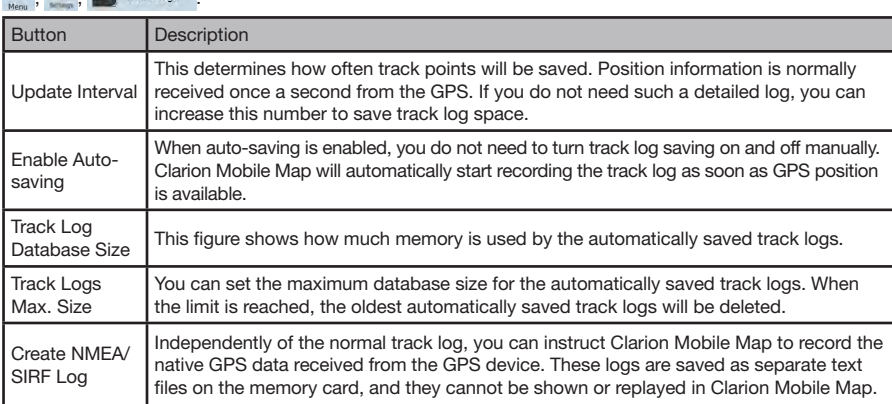

Owner's<br>Manual

# **7. Glossary**

#### **2D/3D GPS reception**

The GPS receiver uses satellite signals to calculate its (your) position and needs at least four signals to give a three-dimensional position, including elevation. Because the satellites are moving and because objects can block the signals, your GPS device might not receive four signals. If three satellites are available, the receiver can calculate the horizontal GPS position but the accuracy is lower and the GPS device does not give you elevation data: only 2D reception is possible.

#### **Active route**

The currently navigated route. You can save and load routes in Clarion Mobile Map, but only one route can be active at any given time, and it is always active until you delete it, reach your destination or you quit Clarion Mobile Map. See also: Route.

#### **City Center**

The City Center is not the geometric center of the city but an arbitrary point the map creators have chosen. In towns and villages, it is usually the most important intersection; in larger cities, it is an important intersection.

#### **GPS accuracy**

Several factors have impact on the deviation between your real position and the one given by the GPS device. For example, signal delay in the ionosphere or reflecting objects near the GPS device have a different and varying impact on how accurately the GPS device can calculate your position.

#### **Map**

Clarion Mobile Map works with digital maps which are not simply the computerized versions of traditional paper maps. Similarly to the paper road maps, the 2D mode of digital maps show you streets, roads, and elevation is also shown by colors.

In 3D mode, you can see the altitude differences, for example valleys and mountains, elevated roads, and in selected cities 3D landmarks and 3D buildings are also displayed.

You can use digital maps interactively: you can zoom in and out (increase or decrease the scale), you can tilt them up and down, and rotate them left and right. In GPS-supported navigation, digital maps facilitate route planning.

#### **North-up map orientation**

In North-up mode the map is rotated so its top always faces North. This is the orientation in 2D map view mode and in Overview mode. See also: Track-up map orientation.

#### **Overview mode**

You can instruct Clarion Mobile Map to automatically switch to Overview mode if the next route event is in a distance. In Overview mode the map is shown in 2D but scaled down to a predefined zoom level. When you approach the next route event, the previous 2D or 3D map view returns automatically.

#### **Route**

A series of destinations to be reached one after the other. A simple route contains one start point and

72 NP401
Manual Owner's

only one destination. Multi-point routes contain one or more via points (intermediate destinations). The last route point is the final destination and the route is cut into different legs (from one destination to the next).

#### **Scheme**

Clarion Mobile Map comes with different color schemes for the map for daytime or night use. Schemes are custom graphic settings for the map and they can have different colors for streets, blocks or surface waters in 2D and 3D modes, and they display shades or shadows in different ways in 3D mode.

One daytime scheme and one night scheme is always selected. Clarion Mobile Map uses them when it switches from day to night and back.

## **Track-up map orientation**

In Track-up mode the map is rotated so its top always points in the current driving direction. This is the default orientation in 3D map view mode. See also: North-up map orientation.

## **Road Safety Camera**

A special POI type for speed cameras and red light cameras. Different data sources are available, and you can also mark the position of a Road Safety Camera on the map.

You can configure Clarion Mobile Map to warn you when you approach one of these cameras.

Detecting the location of Road Safety Cameras is prohibited in certain countries. It is the sole responsibility of the driver to check whether this feature can be used during the trip.

## **8. End User License Agreement**

## **1 The contracting parties**

1.1 This Agreement has been entered into by and between Nav N Go Kft. (registered seat: 23 Bérc utca, H-1016 Budapest, Hungary,Company reg no.:01-09-891938) as Licensor (hereinafter: Licensor) and You as the User (hereinafter: User; the User and the Licensor jointly referred to as: Parties) in subject of the use of the software product specified in this Agreement.

## **2 Conclusion of the Agreement**

2.1 The Parties hereby acknowledge that this Agreement shall be concluded by implicit conduct of the Parties without signing the Agreement.

2.2 The User hereby acknowledges that following the lawful acquisition of the software product constituting the object of this Agreement (Section 4), any degree of use, installation into a computer or other hardware, installation of such hardware into a vehicle, pressing of the "Accept" button displayed by the software during installation or use (hereinafter referred to as Use) shall mean that the User has accepted the terms and conditions of this Agreement as legally binding.

2.3 This Agreement shall by no means authorise use of the software product by those persons having unlawfully acquired the software product or having unlawfully installed it on a computer or in a vehicle.

### **3 Relevant laws and regulations**

3.1 To all issues not regulated by this Agreement, the laws of the Republic of Hungary, with specific

Manual Owner's

reference to *Act IV of 1959 on the Civil Code* and to *Act LXXVI of 1999 on Copyrights* shall apply.

3.2 The original language version of this Agreement is the Hungarian version. This Agreement has versions in other languages as well. In case of dispute the Hungarian version shall prevail.

## **4 Object of the Agreement**

4.1 The object of this Agreement shall be the navigation guidance software product of Licensor (hereinafter referred to as the Software Product).

4.2 The Software Product shall include the operating computer program, its complete documentation, the map database pertaining thereto and any thirdparty content and services accessible through the Software Product (hereinafter: Database).

4.3 Any form of display, storage, coding, including printed, electronic or graphic display, storage, source or object code, or any other as yet undefined form of display, storage, or coding, or any medium thereof shall be deemed parts of the Software Product.

4.4 Error corrections, additions, updates used by the User following the conclusion of this Agreement shall also be deemed parts of the Software Product.

### **5 Rights under copyright**

5.1 Unless otherwise provided by law or contractual provisions, the Licensor is the sole and exclusive owner of all material copyrights vested in the Software Product.

5.2 Copyrights extend to the whole Software Product and to its parts separately as well.

5.3 The owner(s) of the copyrights of the Database forming part of the Software Product is (are) the natural person(s) or corporate entity(ies) listed in the Appendix to this Agreement or in the "About" menu

item of the operating computer program (hereinafter referred to as Database Owner). The user's manual of the Software Product includes the name of the menu option where all the owners of the Database items are listed. The Licensor hereby states that it has obtained sufficient usage and representation rights from the Database owners in order to utilize the Database, to offer it for utilization and to transfer it for utilization as set forth in this Agreement.

5.4 Pursuant to this Agreement, all rights vested in the Software Product shall remain in the ownership of the Licensor, except for those to which the User is entitled under law or by virtue of this Agreement.

#### **6 Rights of the User**

6.1 The User is entitled to install the Software Product into one hardware device (desktop, handheld, portable computer, navigation device), and to run and use one copy of the Software Product or a preinstalled copy of the Software Product thereon.

6.2 The User is entitled to make one backup copy of the Software Product. However, if the Software Product operates after installation without the use of the original media copy, then the original media copy shall be deemed to be a backup copy. In all other cases, the User is only entitled to use the backup copy if the original media copy of the Software Product has been ascertainably and unequivocally rendered unsuitable for its lawful and intended use.

### **7 Limitations of use**

7.1 The User is not entitled

7.1.1 to duplicate the Software Product (to make a copy thereof);

7.1.2 to lease, rent or lend it or to transfer it to a third person for any reason;

74 NP401

7.1.3 to translate the Software Product (including translation (compilation) to other programming languages);

7.1.4 to decompile the Software Product;

7.1.5 to evade the protection of the Software Product or to modify, circumvent or obviate such protection through technological or by any other means;

7.1.6 to modify, extend, transform the Software Product (in whole or in part), to separate it into parts, combine it with other products, install it in other products, utilize it in other products, not even for the purpose of achieving interoperability with other devices;

7.1.7 apart from using the computer program, to obtain information from the Database as a part of the Software Product, to decompile the Database, to use, copy, modify, extend, transform the Database in whole or in part or the group of data stored therein, or to install it in other products or otherwise, utilize it in other products or to transfer it, not even with the aim of achieving interoperability with other products.

7.2 The User may only use the contents available through the Software Product and provided by third parties and the data received through the services provided by third parties (including but not limited to the traffic data received from the RDS TMC traffic information service) for his/her own personal benefit and at his/her own risk. It is strictly prohibited to store, to transfer or to distribute these data or contents or to disclose them in full or in part to the public in any format or to download them from the product.

#### **8 No warranty or limitation of responsibility**

8.1 The Licensor hereby informs the User that

although the greatest care was taken in producing the Software Product, given the nature of the Software Product and its technical limitations, the Licensor does not provide a warranty for the Software Product being completely error-free, and the Licensor is not bound by any contractual obligation whereby the Software Product obtained by the User should be completely error-free.

8.2 The Licensor does not warrant that the Software Product is suitable for any purpose defined either by the Licensor or the User, and does not warrant that the Software Product is capable of interoperating with any other system, device or product (e.g. software or hardware).

8.3 The Licensor does not assume any responsibility for damages incurred due to an error in the Software Product (including errors of the computer program, the documentation and the Database).

8.4 The Licensor does not assume any responsibility for damages incurred due to the Software Product not being applicable for any defined purpose, or due to the error or incompatibility of the Software Product with any other system, device or product (e.g. software or hardware).

8.5 The Licensor also draws the attention of the User to the fact that, when using the Software Product in any form of vehicle, observing the traffic regulations and rules (e.g. use of obligatory and/or reasonable and suitable security measures, proper and generally expected care and attention in the given situation, and special care and attention required due to the use of the Software Product) is the exclusive responsibility of the User. The Licensor shall not assume any responsibility for any damages occurred in relation to use of the Software Product in a motor vehicle.

Owner's<br>Manual

8.6 By concluding the Agreement, the User shall, in particular, acknowledge the information stated in Section 8 above.

### **9 Sanctions**

9.1 The Licensor hereby informs the User that, if the Licensor finds its rights under the Copyright Act to be breached, the Licensor may

9.1.1 seek judicial recognition of this breach:

9.1.2 demand that the breach cease and order the person in breach to refrain from continuing such actions;

9.1.3 demand that the person under breach give proper compensation (even by way of publicity at the expense of the person in breach);

9.1.4 claim the return of the increase of assets due to the breach;

9.1.5 demand the cease of the wrongful action and, demand restitution to its state before the breach was committed at the expense of the person in breach, and may demand the destruction of instruments and materials used to commit the breach as well as of the products created by the breach;

#### 9.1.6 claim for damages.

9.2 The Licensor hereby also informs the User that the breach of copyrights and related rights is a crime under Act IV of 1978 on the Hungarian Criminal Code, which may be sentenced of two years in prison in basic cases and up to eight years in prison in aggravated cases.

9.3 Contents and services provided by third parties

The Licensor hereby excludes any liability of its own for the Database in the Software Product and for any content or service provided by a third party by using the Database. The Licensor does not warrant the quality, suitability, accuracy, fitness for a specific purpose or territorial coverage of the product or service or the availability of the service, and it specifically excludes any liability for the suspension of the service, and any damage arising in relation to the service or for complete cancellation of the service.

The relevant information and data in connection with the contents and services provided by third parties are available at www.navngo.com. The User hereby acknowledges that the contents and services provided by third parties may only be used at the risk of the User and for the personal benefit of the User.

9.4 Contents and services provided by the Licensor or an agent of the Licensor

The Licensor or a contractual partner may offer various products and services to the User through www.naviextras.com. The User may only use these services when the User has read and understood the relevant end user license agreement(s) at www. naviextras.com and the User is obliged to use the services in line with the terms and conditions thereof.

9.5 The parties hereby agree that - depending on the nature of the dispute - either the Pest Central District Court (Pesti Központi Kerületi Bíróság) or the Metropolitan Court of Budapest (Fövárosi Bíróság) will have exclusive jurisdiction to rule on any disputes arising in connection with this Agreement.

# **9. Troubleshooting**

## **GENERAL**

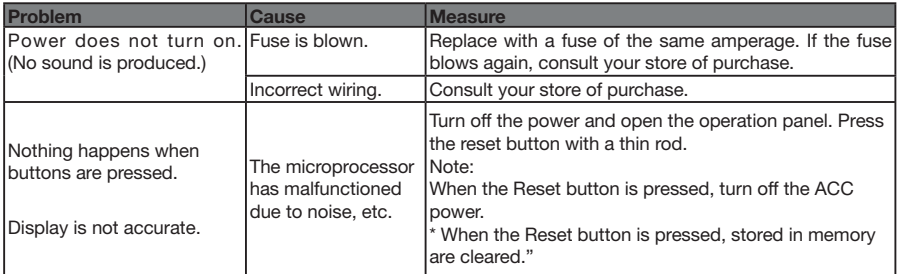

Owner's<br>Manual

## **10. Specifications**

Memory: NAND Flash Memory Upgrade Platform: USB TTS (Text to Speech): Street Announcements Find Menu: Address, POI, History, Coordinates, Favorites, Plan on map POI: 12 million

Road Selection: Unpaved, Permit needed, Motor ways, Toll, Ferries, Border crossing, Carpool lanes

## *General*

Power source voltage: 14.4 V DC (10.8 to 15.6 V allowable) Ground: Negative NP401 dimensions: 6-9/16" (166mm) width, 1-1/4" (30mm) height, 4-5/8" (117mm) depth NP401 weight: 1lb (454g)

## *Note:*

• Specifications and design are subject to change without notice for further improvement.

## **11. Installation / Wire connection guide**

#### **CONTENTS**

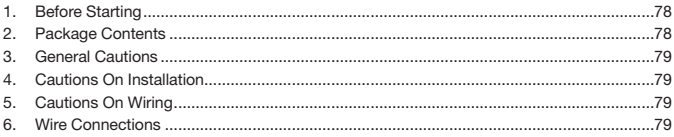

## **1. Before Starting**

- 1. This set is exclusively for use in cars with a negative ground 12V power supply.
- 2. Read these instructions carefully.
- 3. Be sure to disconnect the battery" "terminal before starting. This is to prevent short circuits during installation. (Figure 1)

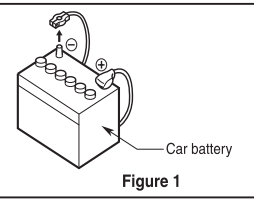

## **2. Package Contents**

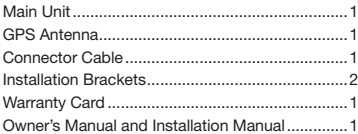

78 NP401

Owner's<br>Manual

## **3. General Cautions**

- 1. Do not open the case. There are no user- serviceable parts inside. If you drop anything into the unit during installation, consult your dealer or an authorized Clarion service center.
- 2. Use a soft, dry cloth to clean the case. Never use a rough cloth, thinner, benzine, or alcohol etc. For tough dirt, apply a little cold or warm water to a soft cloth and wipe off the dirt gently.

## **4. Cautions on Installation**

- 1. Prepare all articles necessary for installing the source unit before starting.
- 2. If you have to do any work on the car body, such as drilling holes, consult your car dealer before hand.
- 3. Use the enclosed screws for installation. Using other screws can cause damage. (Figure 1)

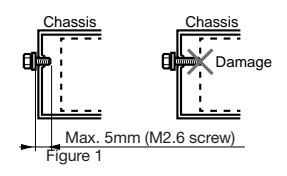

## **5. Cautions on Wiring**

- 1. Be sure to turn the power off before wiring.
- 2. Be particularly careful where you route the wires. Keep them well away from the engine, and exhaust pipe, etc. Heat may damage the wires.
- 3. If the fuse should blow, check to see if the wiring is correct. If a fuse is blown, replace it with a new one of the same amperage rating as the original.

## **6. Wire Connections**

#### **Note:**

• Before installing, be sure to disconnect the negative cable of the car battery.

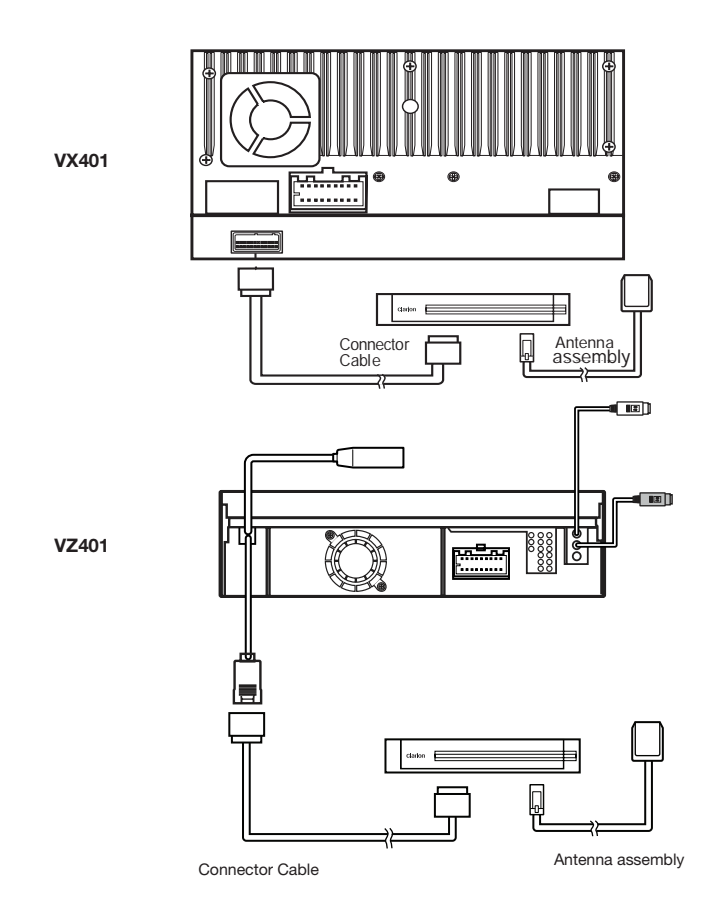

80 NP401

English

Owner's<br>Manual

## **Clarion Co., Ltd.**

All Rights Reserved. Copyright © 2011: Clarion Co., Ltd. Printed in China / Imprime au Chiné / Impreso en China

2011 /01 NP401

Free Manuals Download Website [http://myh66.com](http://myh66.com/) [http://usermanuals.us](http://usermanuals.us/) [http://www.somanuals.com](http://www.somanuals.com/) [http://www.4manuals.cc](http://www.4manuals.cc/) [http://www.manual-lib.com](http://www.manual-lib.com/) [http://www.404manual.com](http://www.404manual.com/) [http://www.luxmanual.com](http://www.luxmanual.com/) [http://aubethermostatmanual.com](http://aubethermostatmanual.com/) Golf course search by state [http://golfingnear.com](http://www.golfingnear.com/)

Email search by domain

[http://emailbydomain.com](http://emailbydomain.com/) Auto manuals search

[http://auto.somanuals.com](http://auto.somanuals.com/) TV manuals search

[http://tv.somanuals.com](http://tv.somanuals.com/)